# 南投縣教育網路專案 建置說明

\*

D-Link Taiwan 台中技術支援課 工程師 林俊佑 Jeff\_lin@dlink.com.tw

04-23284776#23

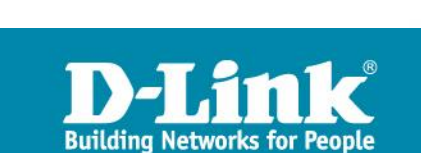

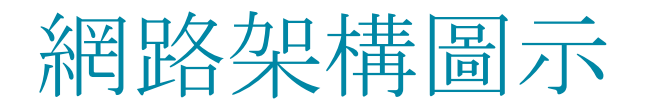

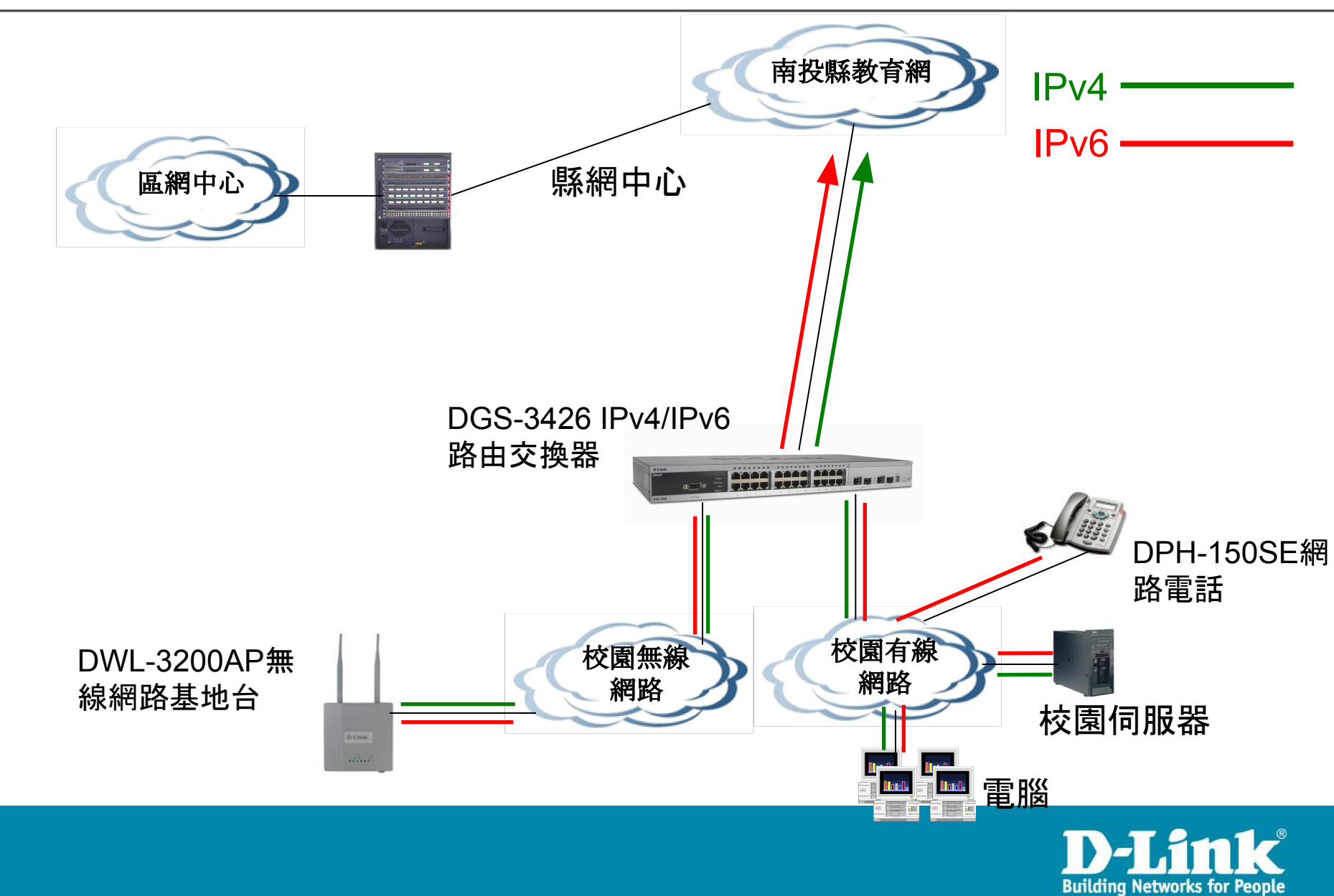

### DGS-3426各埠規劃圖

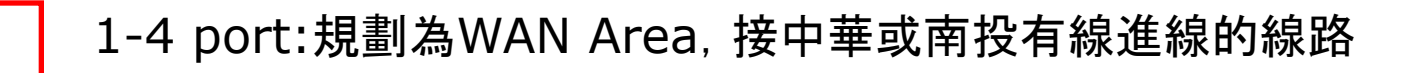

5-8 port:規劃為Server Area,接學校Web、DNS等伺服器

9-26 port:規劃為Client Area,接個人電腦等設備

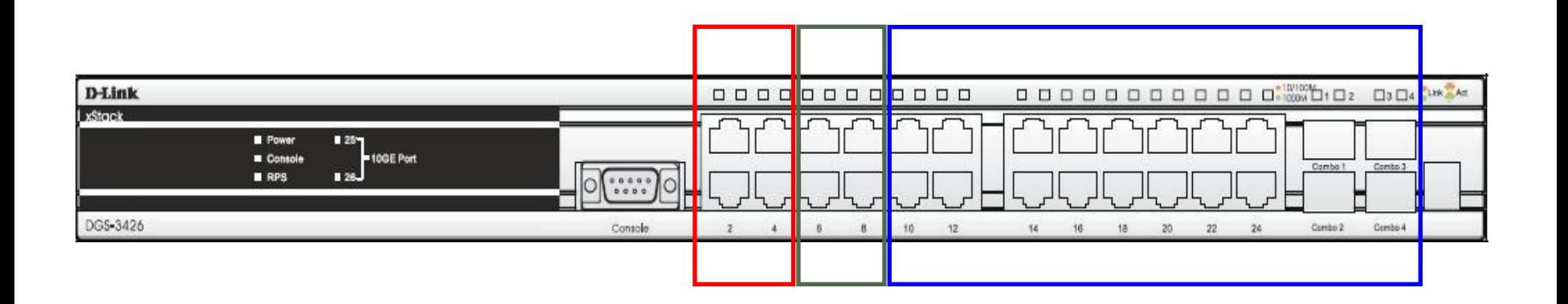

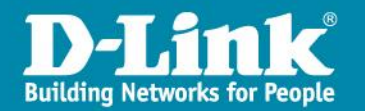

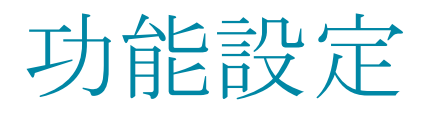

- •Trust DHCP Server
- •Loopdetect
- •Traffic Control
- •Safeguard Engine
- •SNTP Server
- •Log Server
- Sflow
- •Enable SSH,Disable Telnet
- •ACL

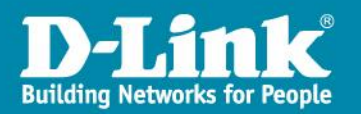

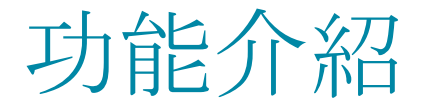

#### •Trust DHCP Server

在DGS-3426交換器上設定,哪些port指定可接收合法的DHCP Server所 送出的DHCP 封包, 預防內網中有使用者誤接IP分享器造成client取得不正 確的IP網段位址。

#### •Loopdetect

防止交換器下所串接的設備,因使用者誤將網路線接成迴路,形成廣播風暴, 造成網路整體的癱瘓。

#### •Traffic Control

用來限定各個埠每秒所能接收的Broadcast、Multicast、Unicast封包數量。 只要超過所設定的數值,則會將超過的部份丟棄。

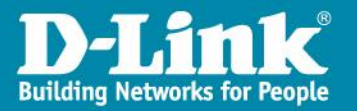

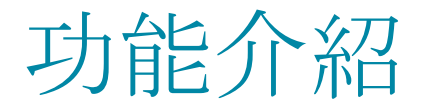

#### •Safeguard Engine

用來防護當設備遭受到攻擊時CPU過載, 造成設備如同癱瘓狀態, 以致無法 進入設備觀看目前狀況。當此功能啟動時,會預留設定比例好讓管理者可以 連入設備檢視目前狀態。

•SNTP Server

網路校時伺服器,用來更新設備時間與校時伺服器一致

•Log Server

 蒐集設備上產生的Log事件並將事件傳送到Log Server,以利後續問題查 詢

• Sflow

 將設備上各個port所使用的流量導向Sflow Server,並製成統計報表,以 利觀測是否有流量的異常

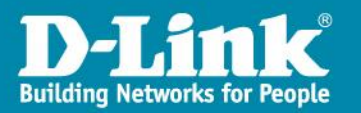

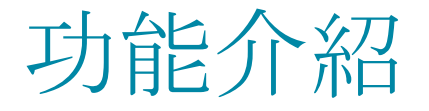

### •Enable SSH,Disable Telnet 將設備上預設的Telnet服務關閉,僅開啟SSH及Web登入服務,且限定 163.22網段的使用者才能登入

#### •ACL

 限定特定IP區段及連接埠才能連接存取交換器上特定埠上的裝置,用來指 定區段僅開放特定的TCP、UDP port。 本次專案針對wan區域設定阻擋TCP、UDP 1434 port進出 針對server區域預設僅開放以下port,其他阻擋 TCP 21、80、139、443、445、3389、10000、ICMP UDP 22、53、137、138

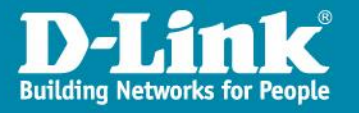

## 校園無線網路基地台 DWL-3200基本設定說明

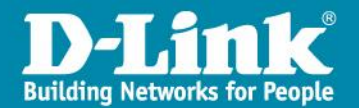

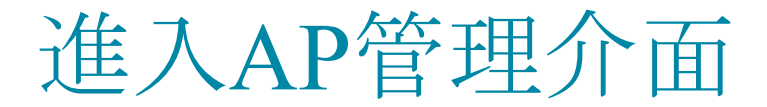

在IE瀏覽器上輸入預設的管理IP位址: http://192.168.0.50, 跳出登 入視窗(請在使用者名稱輸入:admin,密碼請留空白),按確定

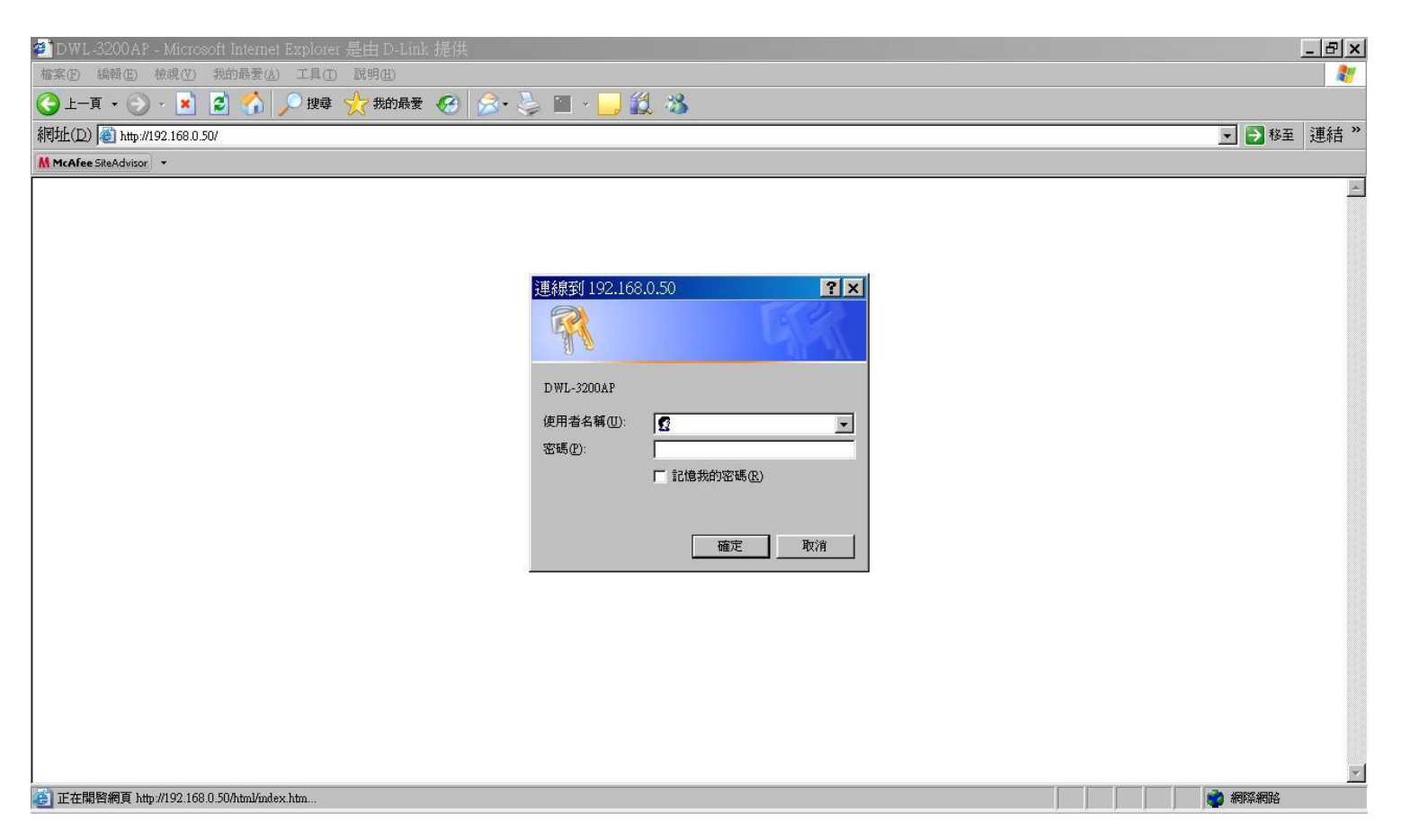

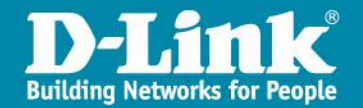

### 設定資料畫面

#### 進入管理畫面。

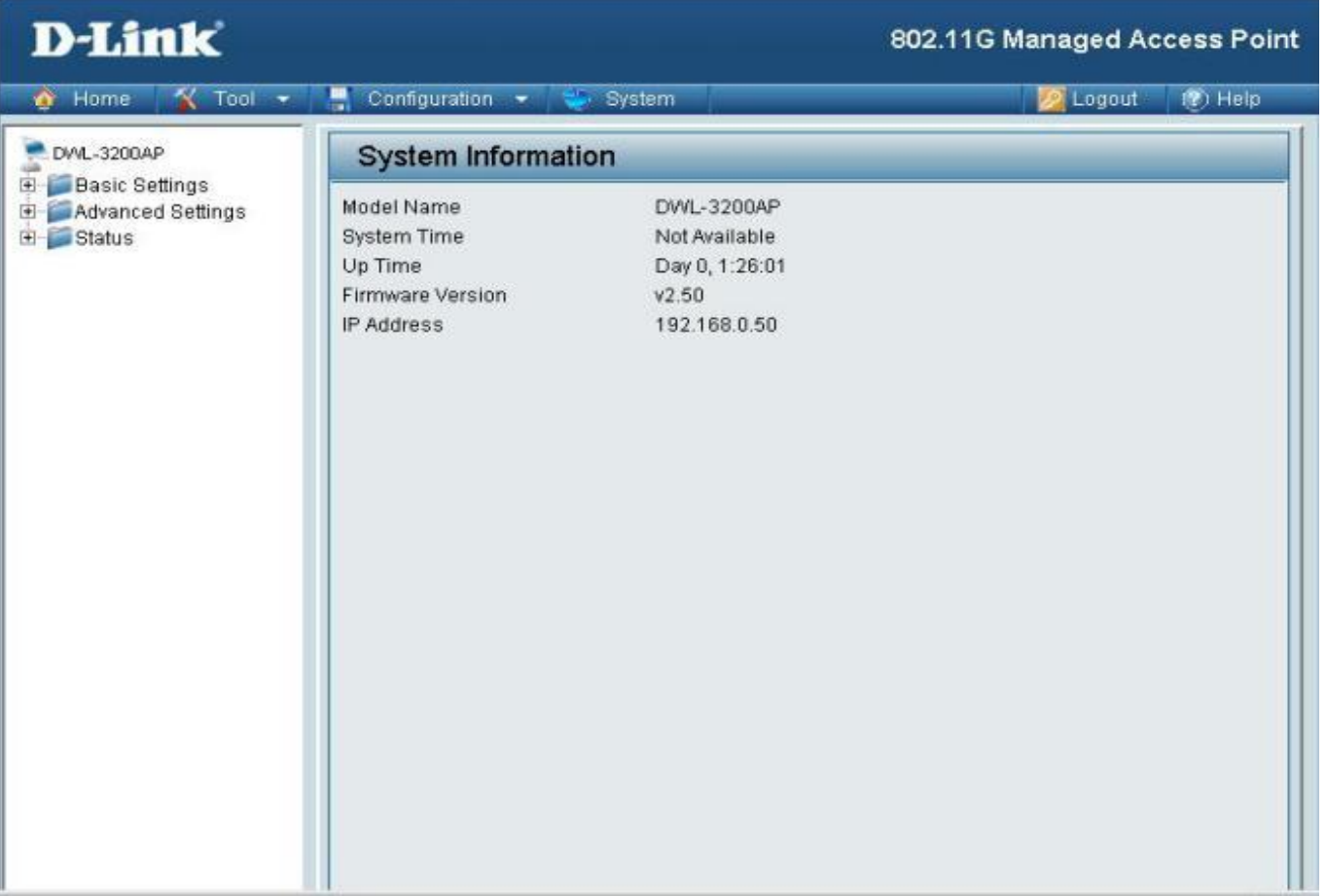

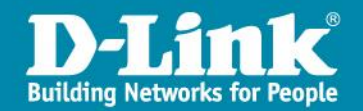

### LAN端資訊設定

跟著步驟選擇左方Basic Settings→LAN選項,並進入到LAN Settings中設定AP選 項。

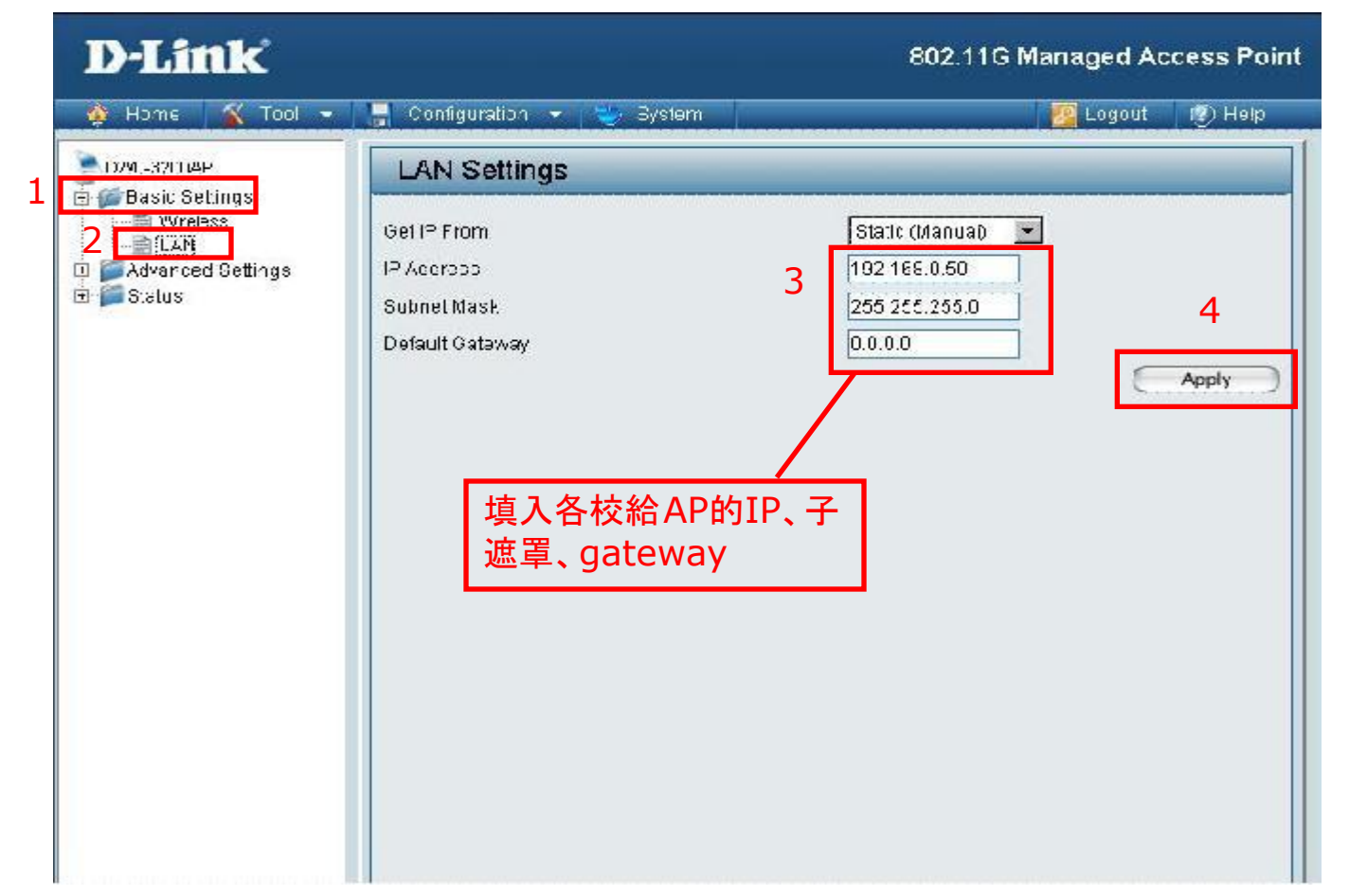

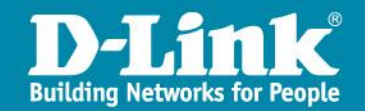

### Wireless端資訊設定

跟著步驟選擇左方Basic Settings→Wireless選項,並進入到Wireless Settings 中設定無線選項。

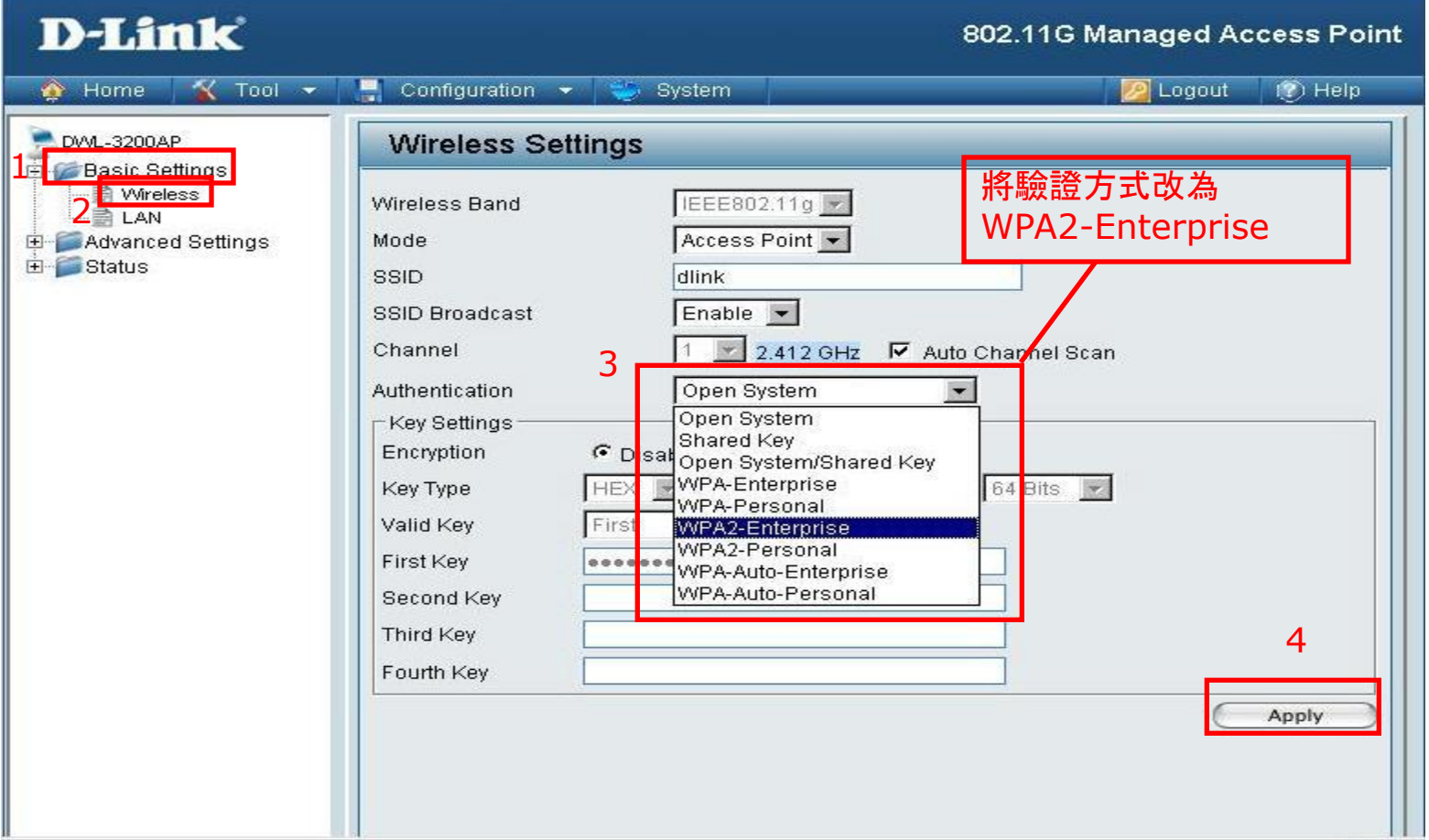

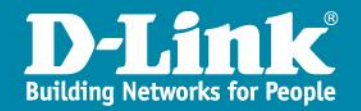

### Wireless端資訊設定

接著將SSID改為NTCT-WPA2(或各校設定的SSID名稱),並將RADIUS Server指 向163.22.168.73,並將RADIUS Secret:設定為ngnntct,並將設定Apply

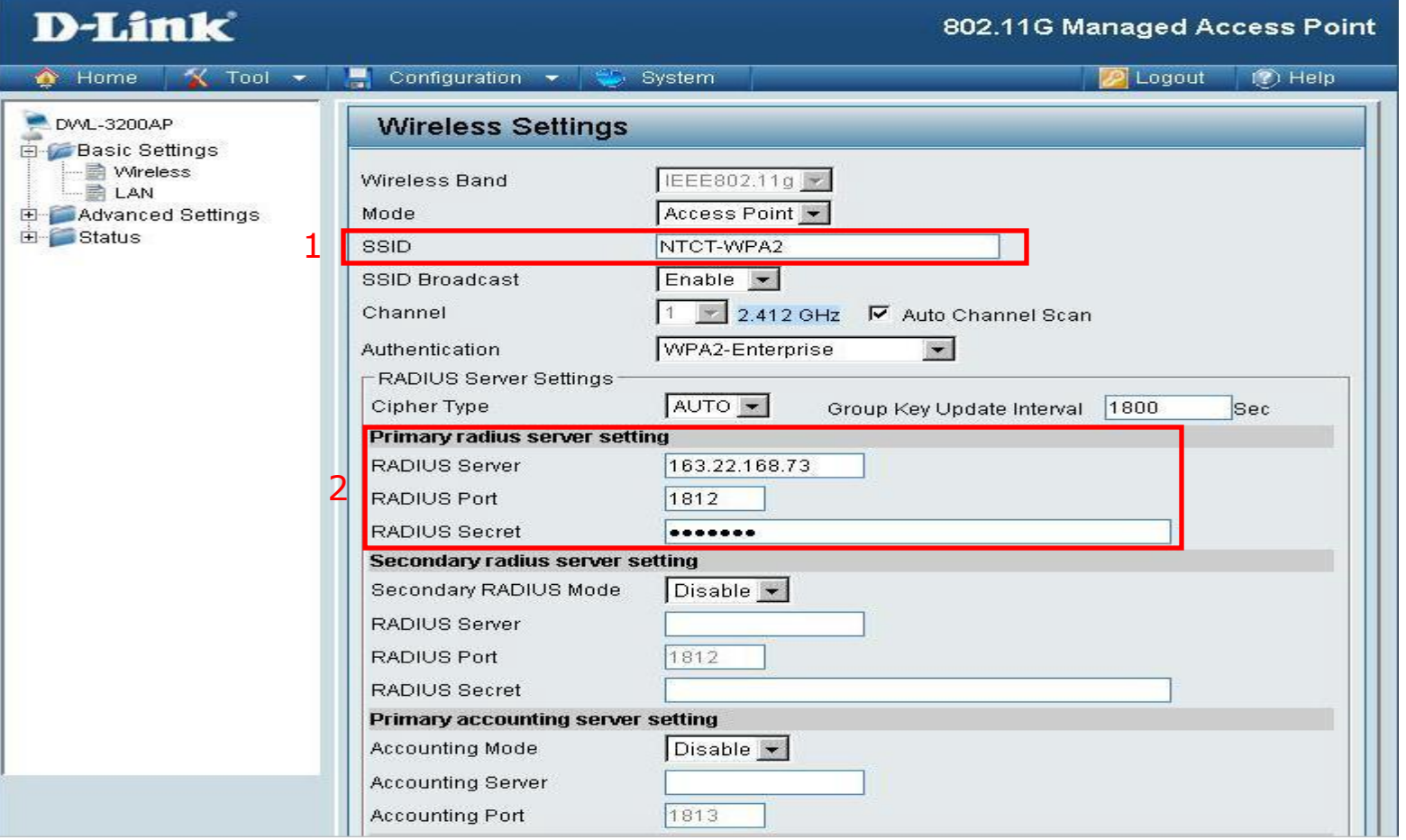

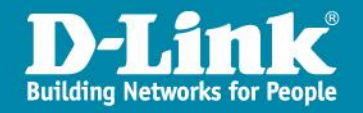

### Wireless端資訊設定

接著設定Primary accounting server setting:將Accounting Mode選為 Enable, Accounting Server輸入163.22.168.73, Accounting Port輸入 1813,並將設定Apply

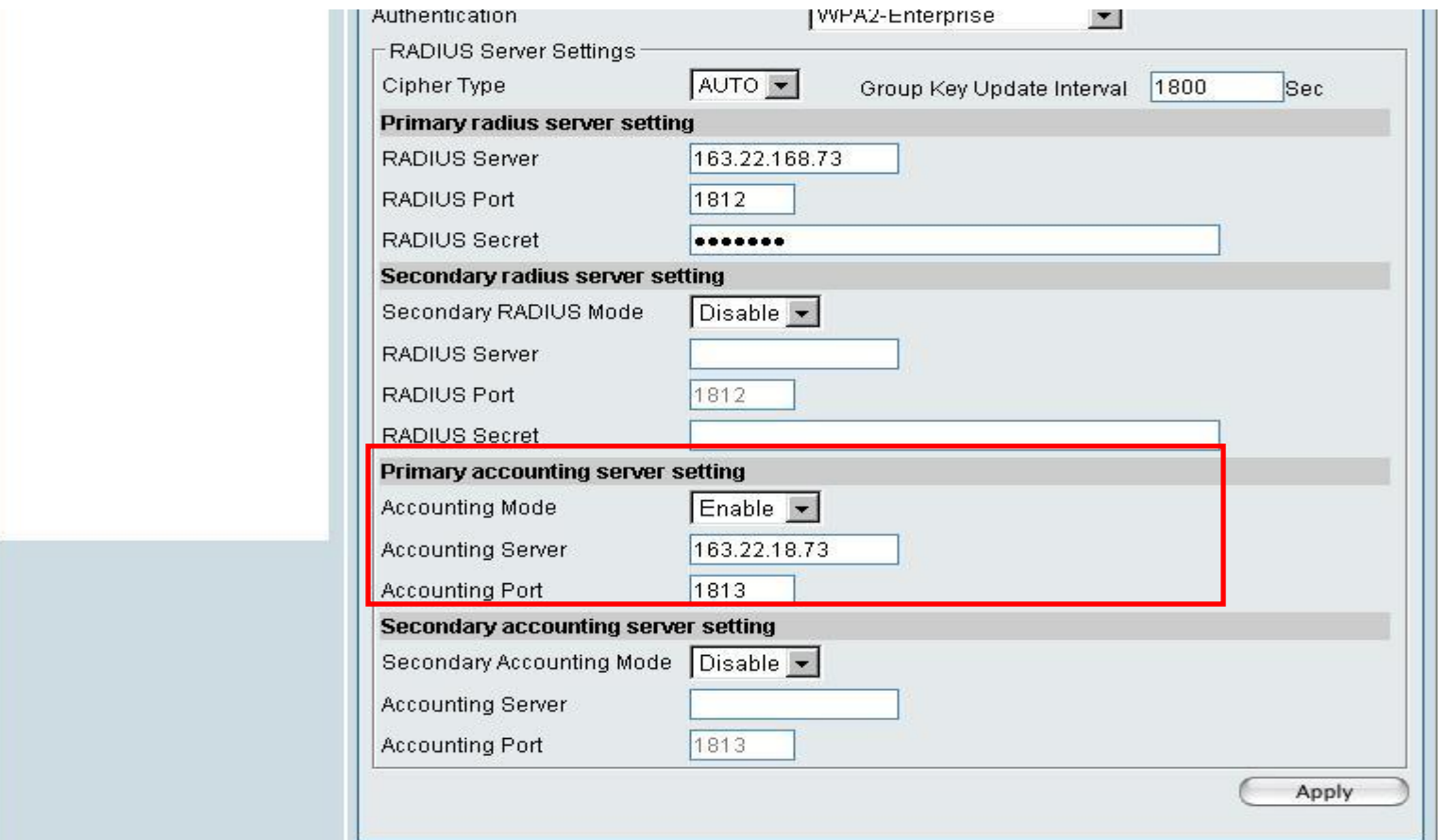

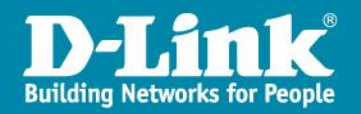

## 發放DHCP設定

如學校的網路環境中沒有設備發放無線網段的DHCP IP,那亦可採用AP來發放。 選擇Advanced Settings→DHCP Server→Dynamic Pool Settings,設定完成 後請點選Apply確認

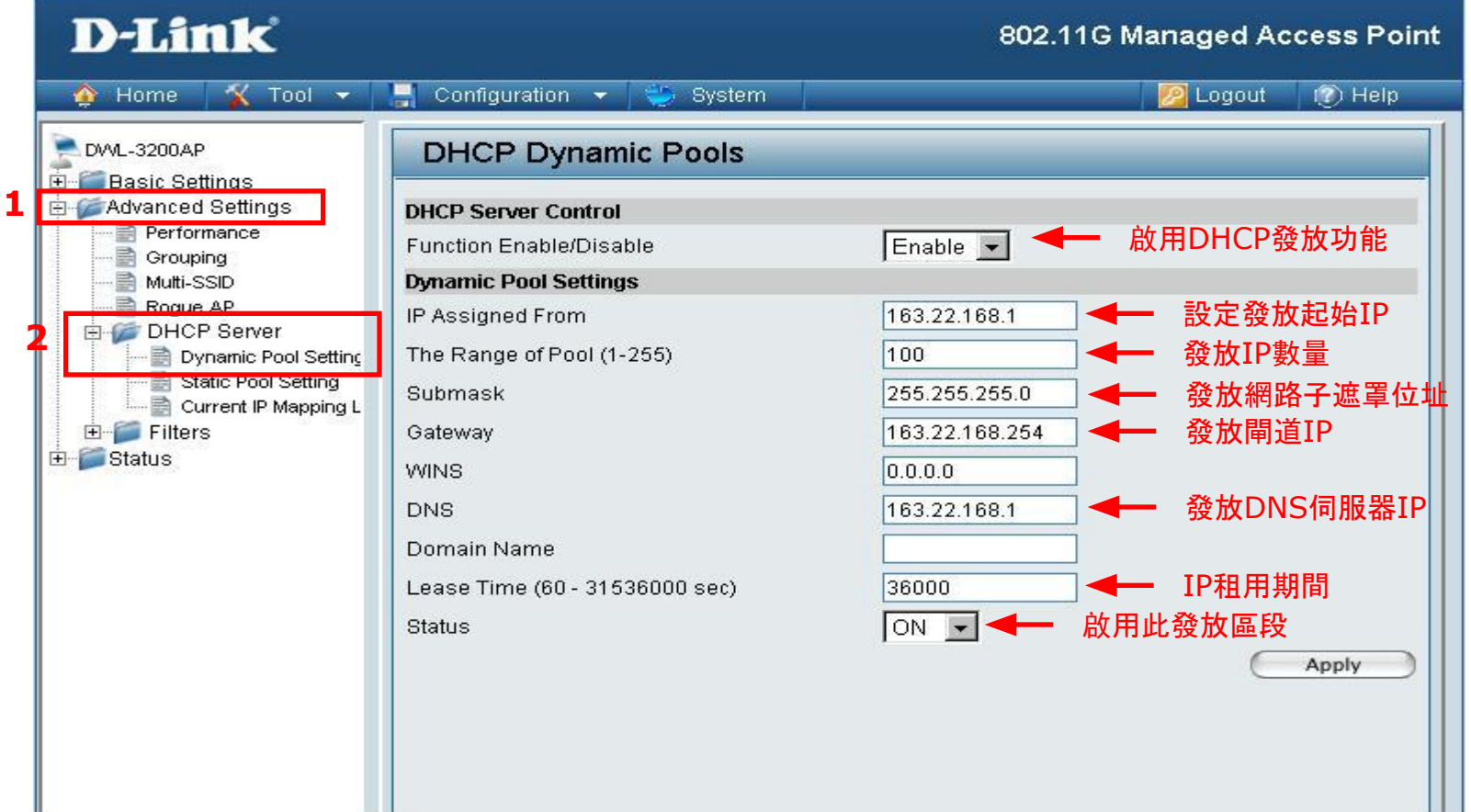

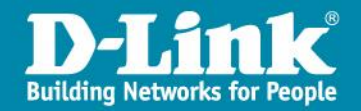

### 更改帳號密碼設定

#### 點選畫面上方Tool→Administrator Settings進入帳號密碼設定頁面

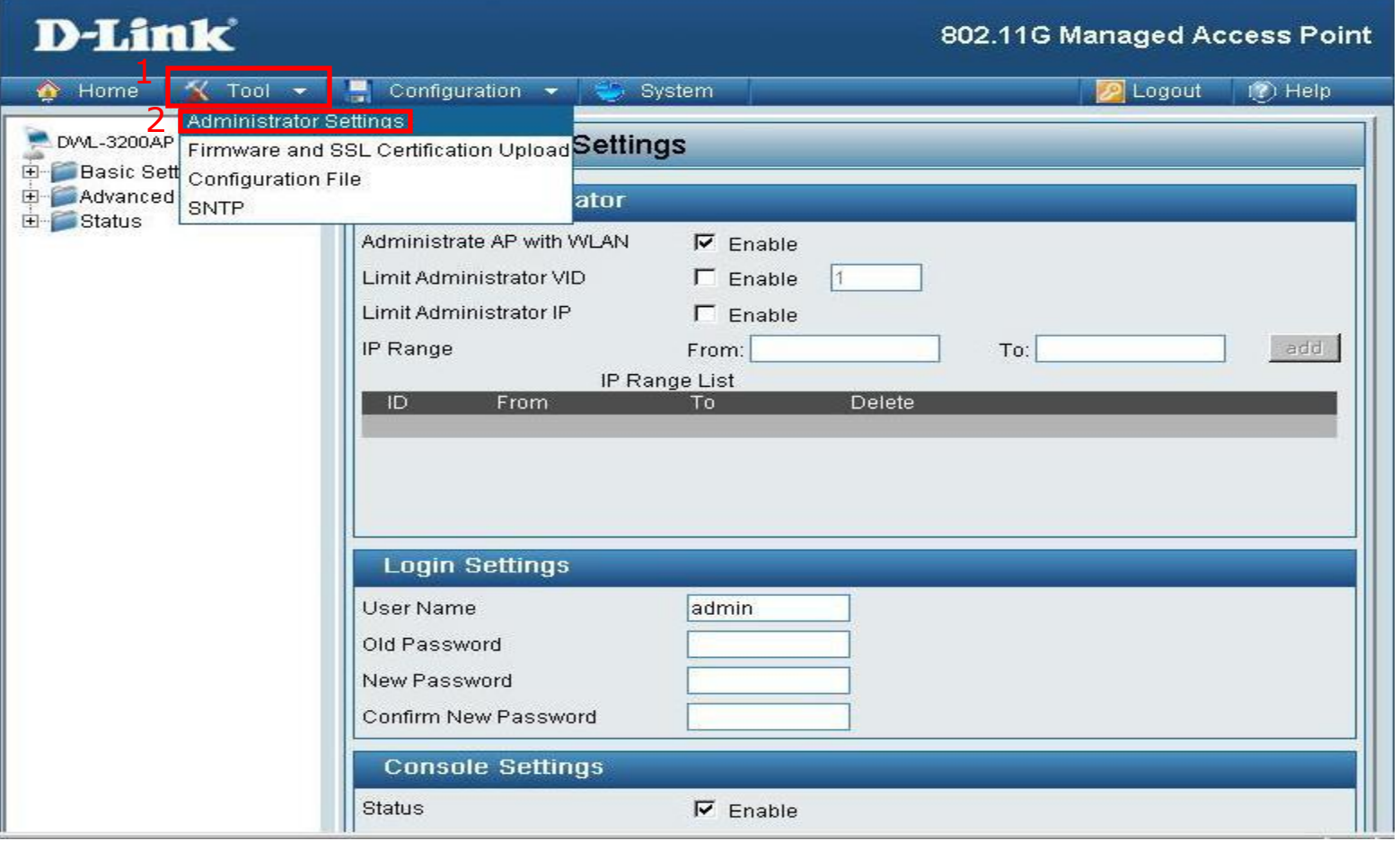

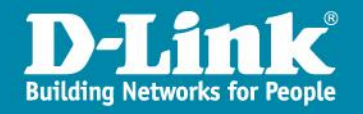

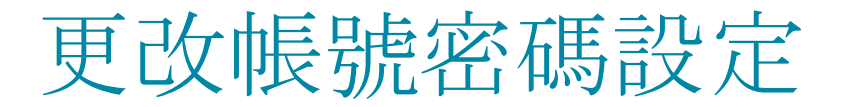

#### 將密碼更改為ngnntct,以下須填入密碼兩次,以便確認

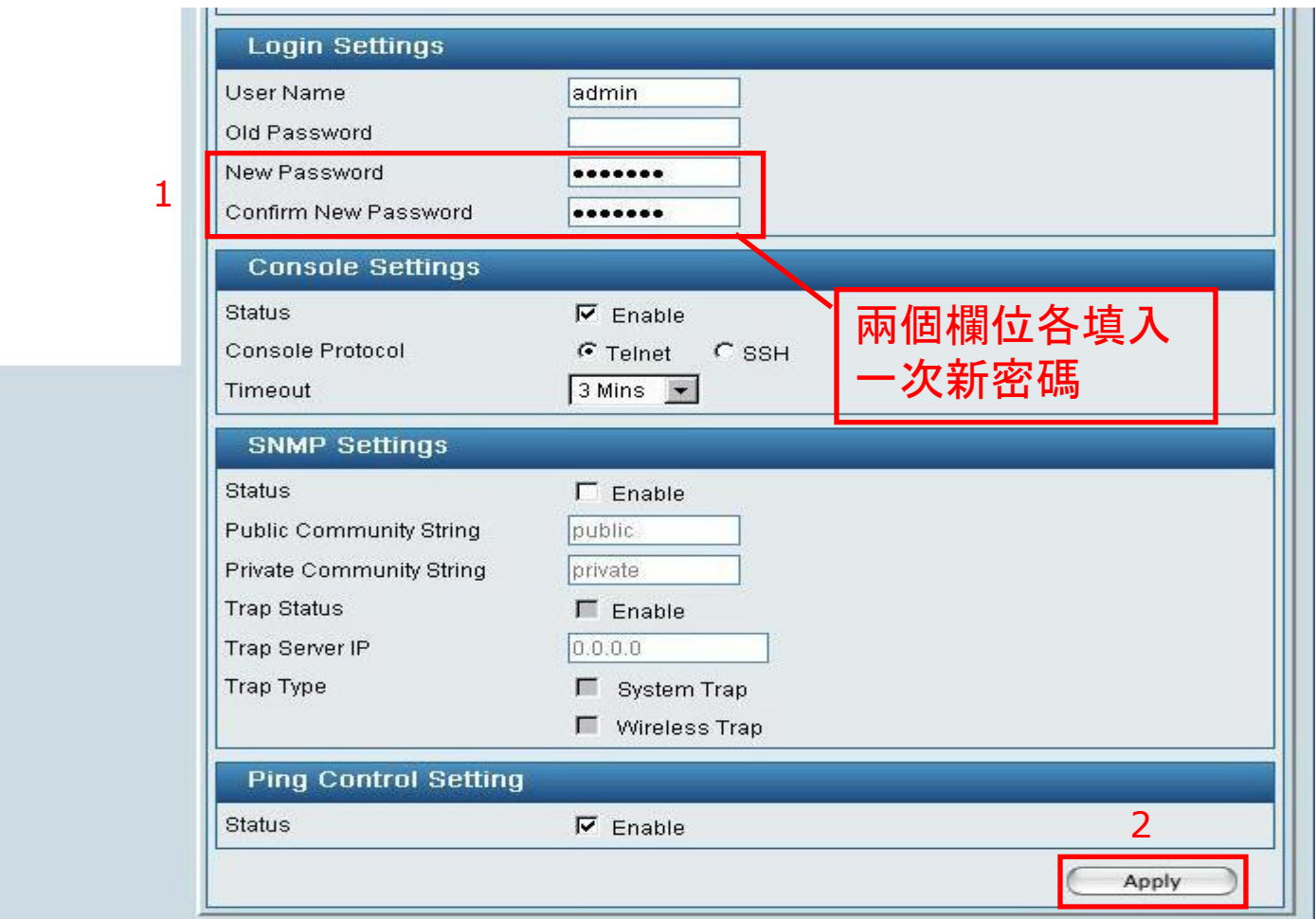

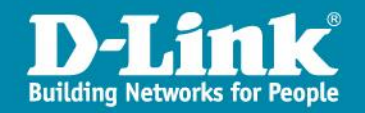

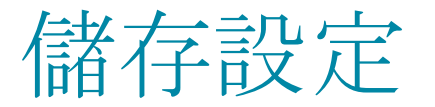

#### 完成所有設定或更改任一設定後,必須將資料儲存並啟動,設定才會生效。

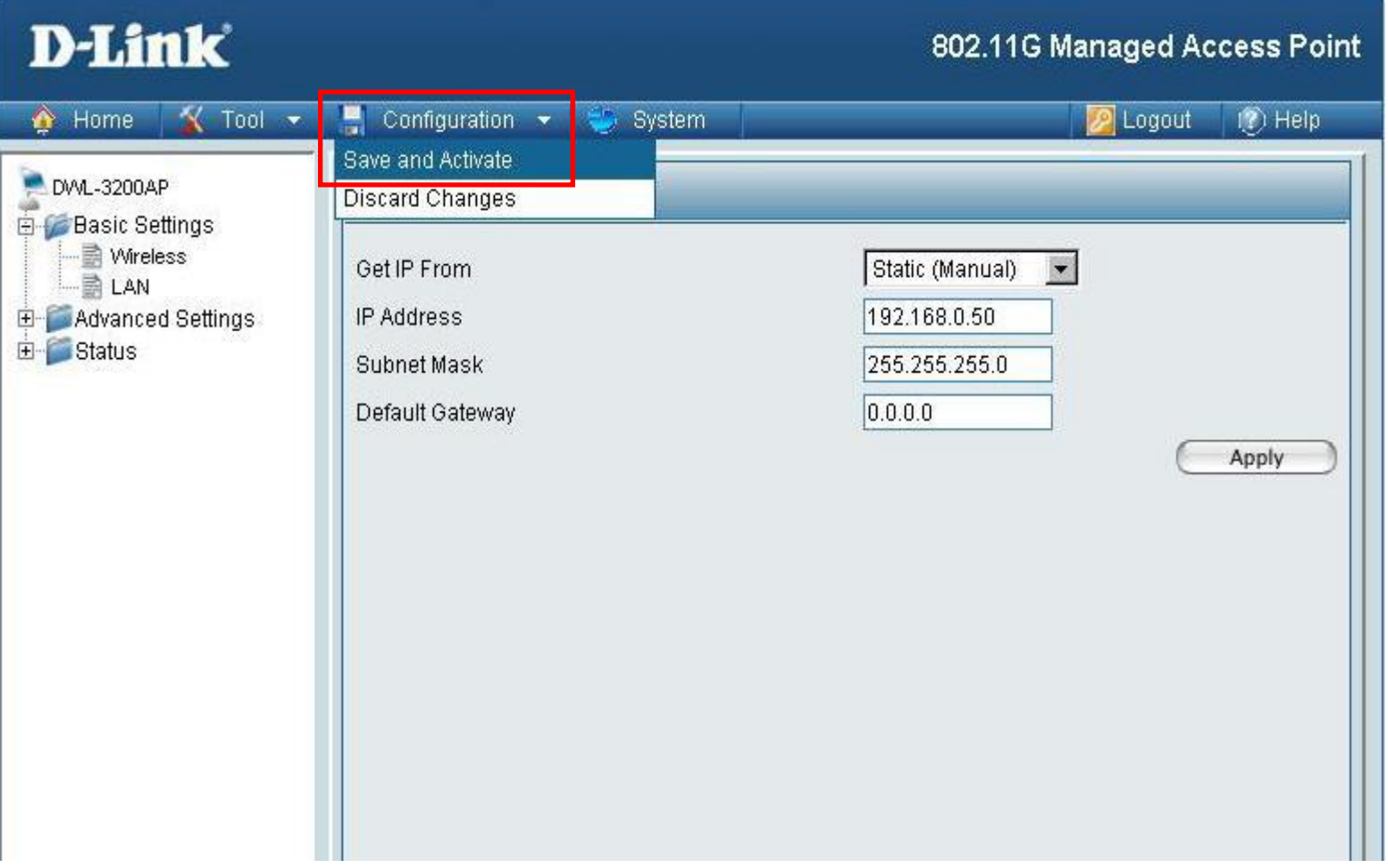

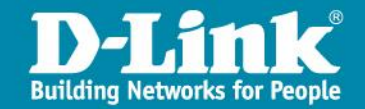

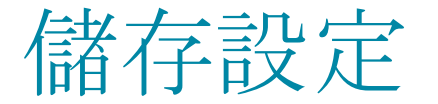

#### 儲存後設備會進入倒數畫面,倒數完成後,就完成設定了。

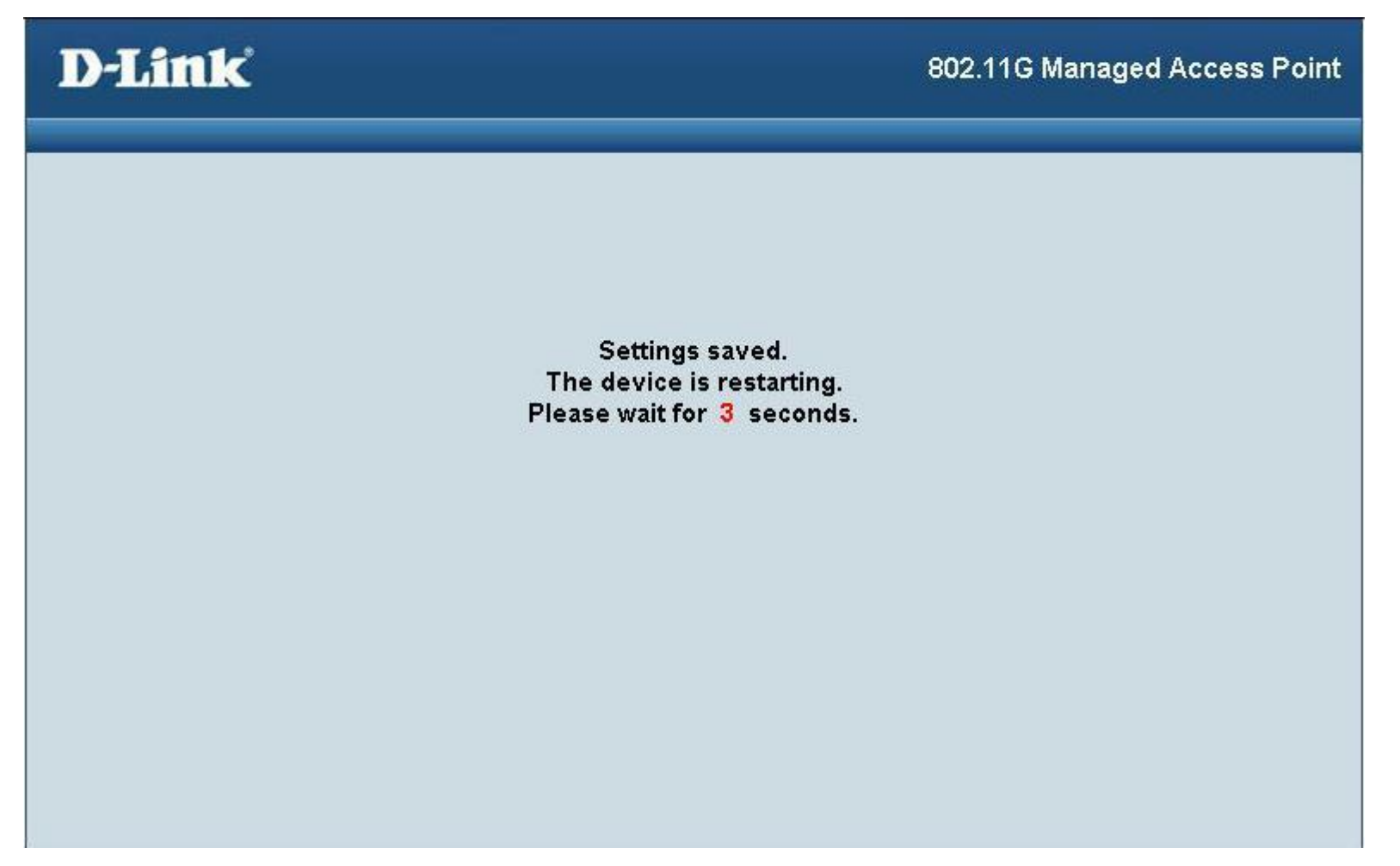

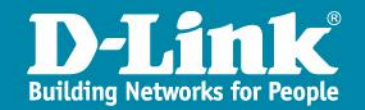

### 如何在Windows XP上啟用WPA2認證

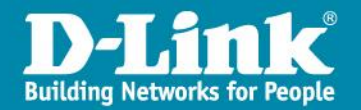

#### 一、請先確認OS作業系統上Wireless Zero Configuration已經啟動

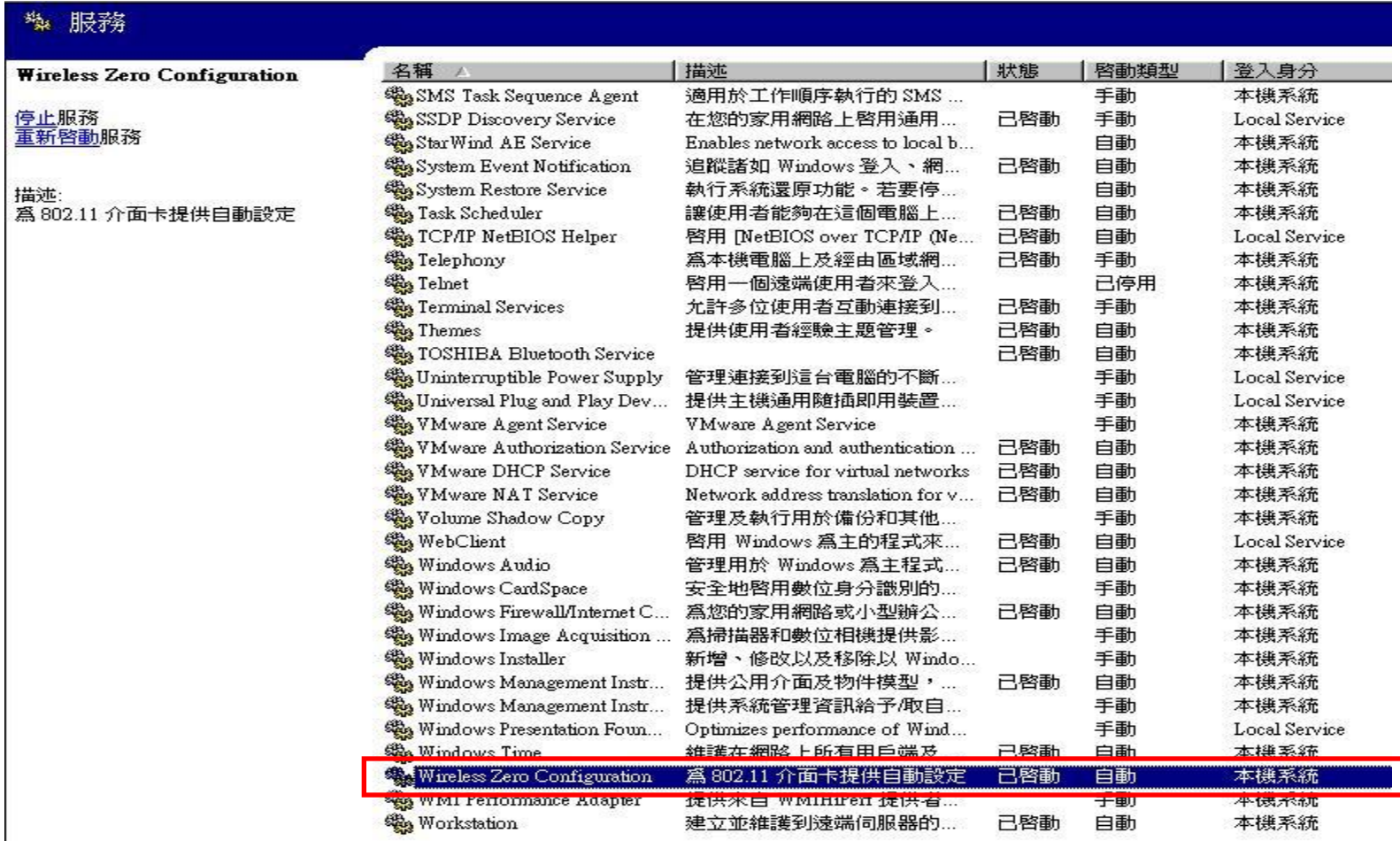

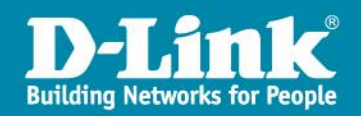

#### 二、在網路芳鄰上點右鍵,點選內容

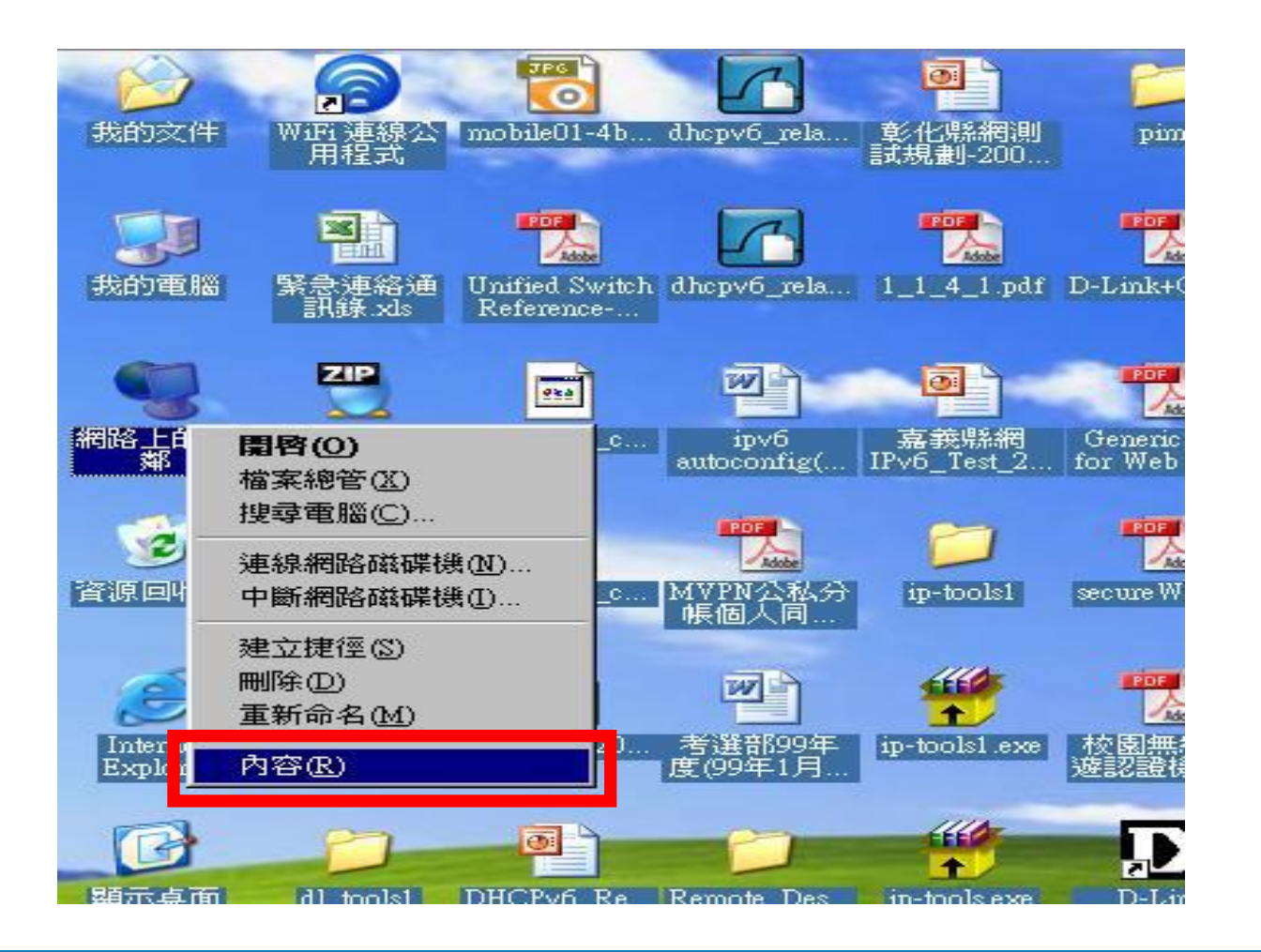

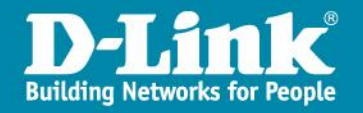

22

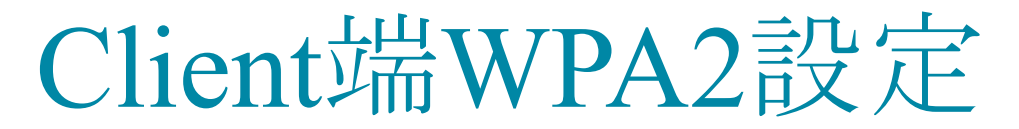

#### 三、在無線網路圖示上點右鍵,點選內容

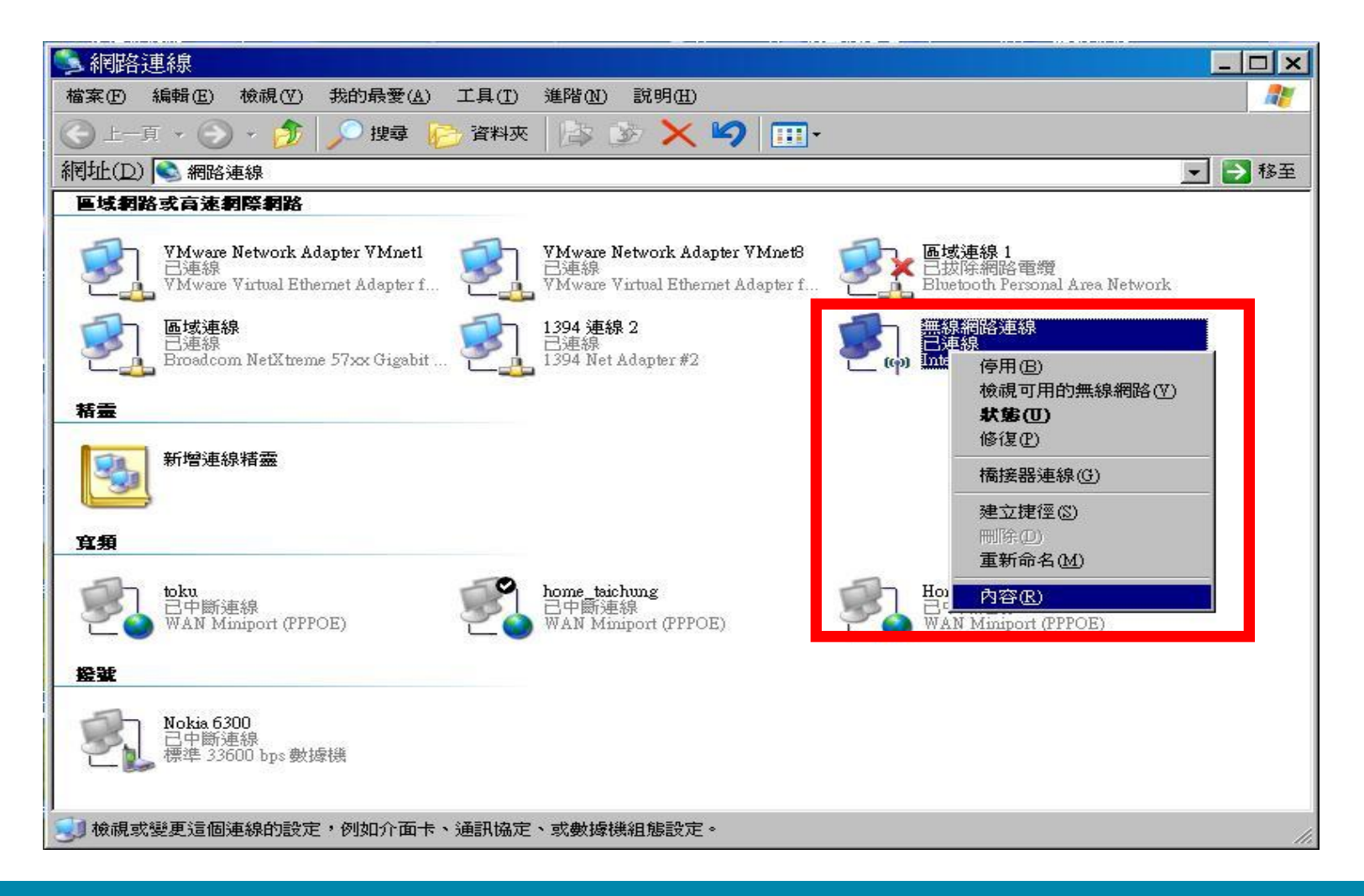

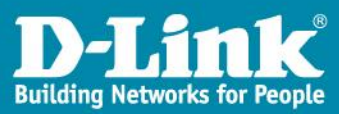

四、在無線網路中點選新增,來設定對應的SSID Profile

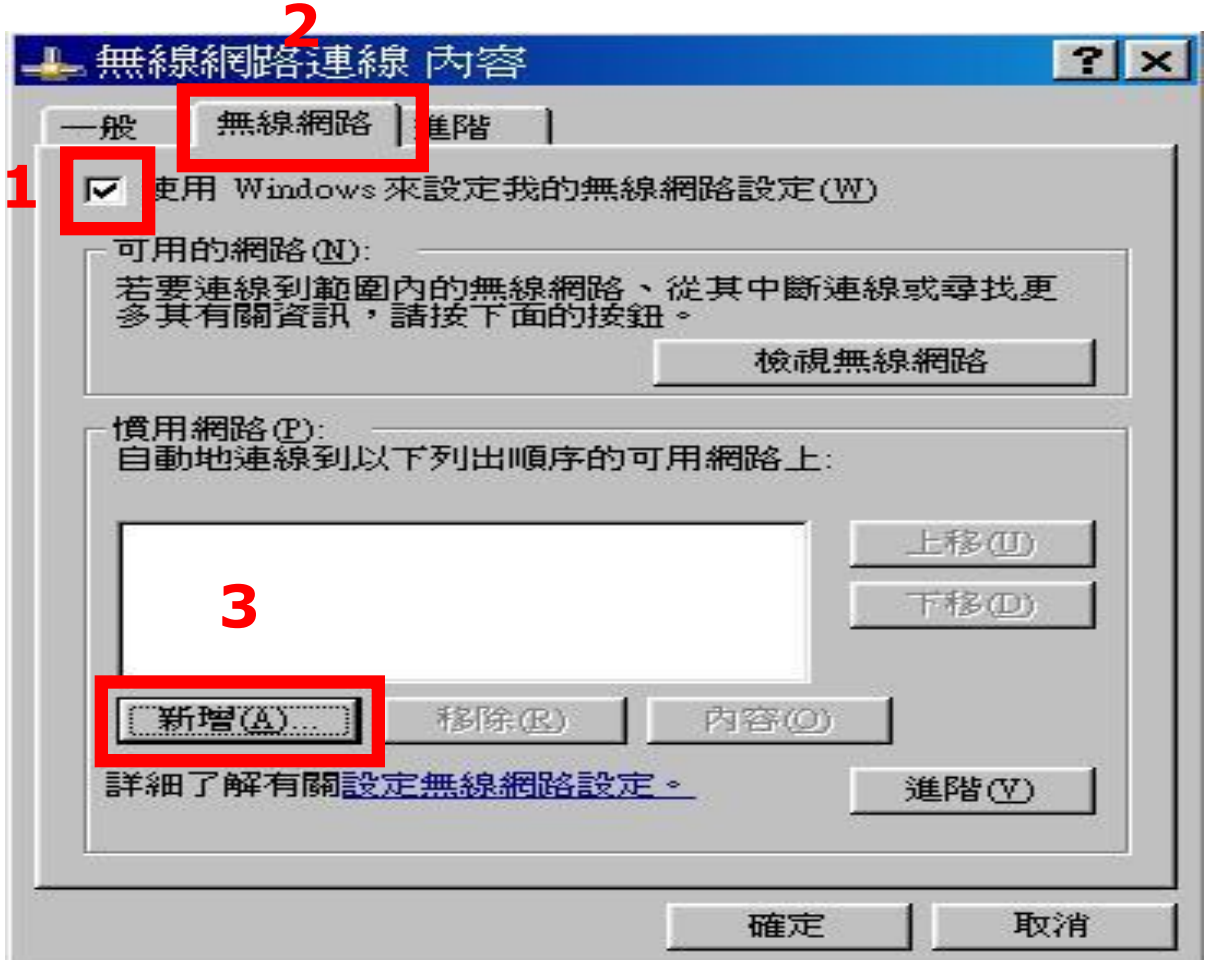

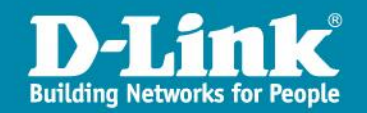

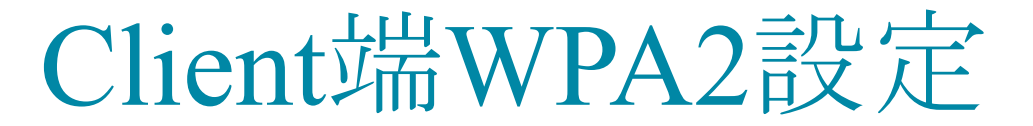

五、更改步驟1:網路名稱(SSID)設定為各縣市網對應的SSID,更改步驟 2:網路驗證點選為WPA2,資料加密選擇為AES。

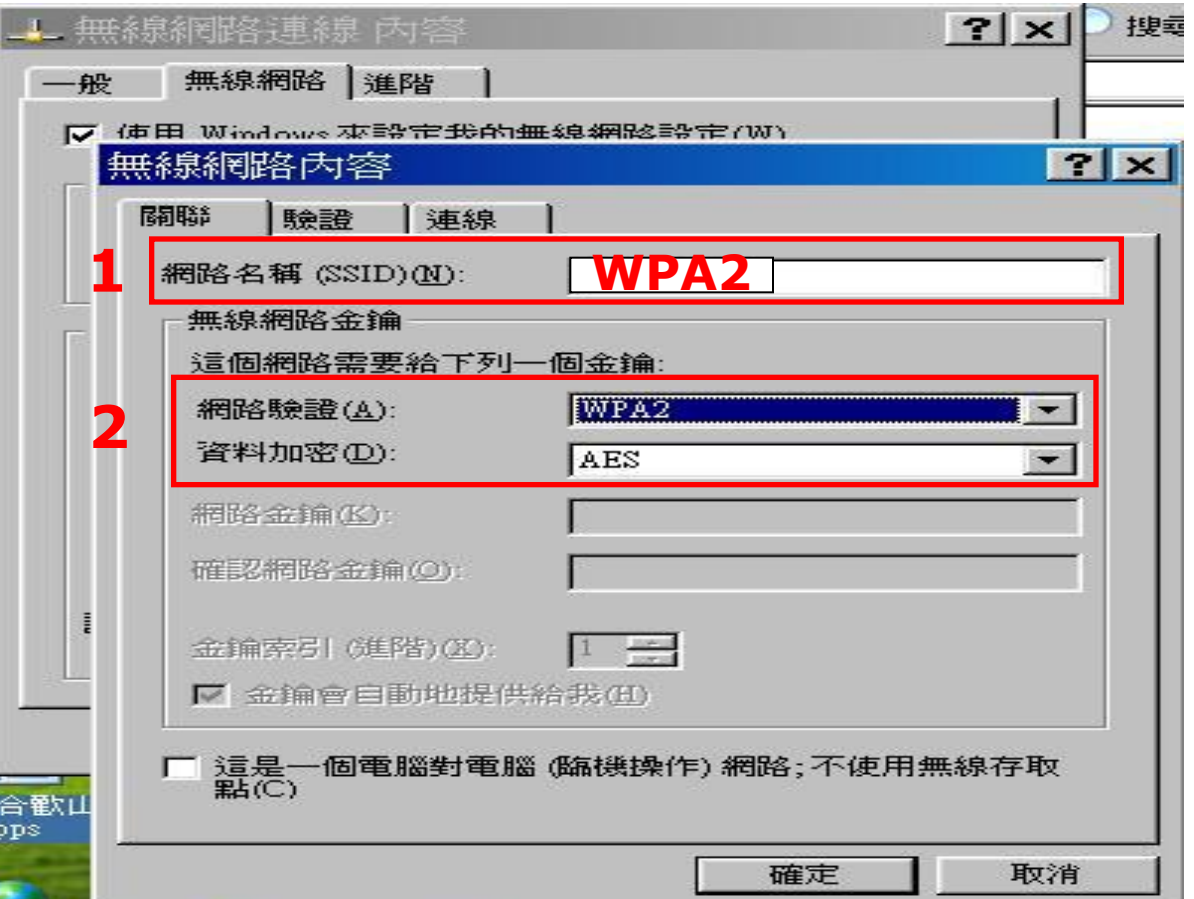

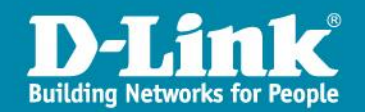

注意:如果網路驗證下拉選單中未出現『**WPA2**』選項,請至以下網址下載

Windows XP WPA2修正檔進行安裝,安裝後下拉選單會新增『**WPA2**』選項:

#### **WindowsXP-KB893357-v2-x86-CHT.exe**

http://www.microsoft.com/downloads/details.aspx?displaylang=zh-tw&F amilyID=662bb74d-e7c1-48d6-95ee-1459234f4483

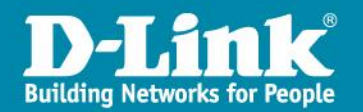

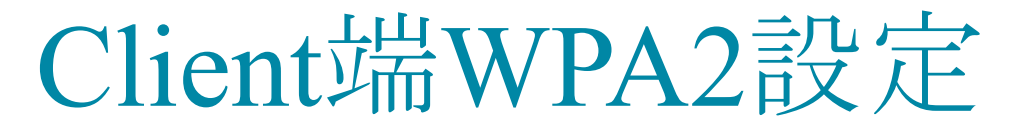

六、步驟1將選項選擇到:驗證此欄位,步驟2將:EAP類型點選為 Protected EAP (PEAP),步驟3:點選內容

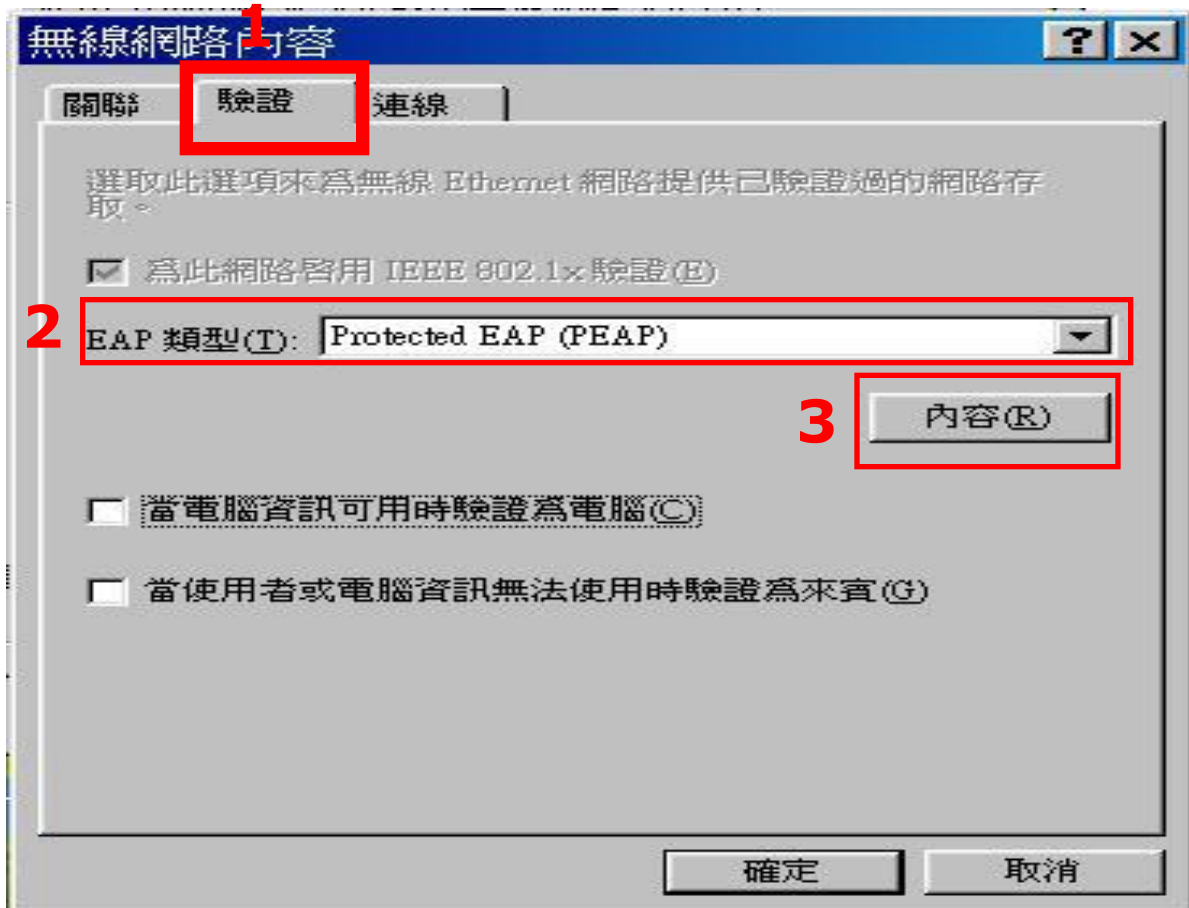

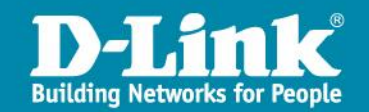

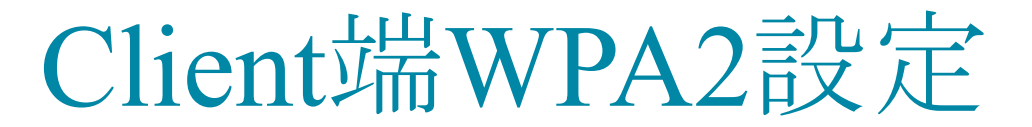

#### 七、步驟1:將確認伺服器憑證打勾取消,步驟2:確認啟動快速重新連線沒 有打勾,步驟3點選設定

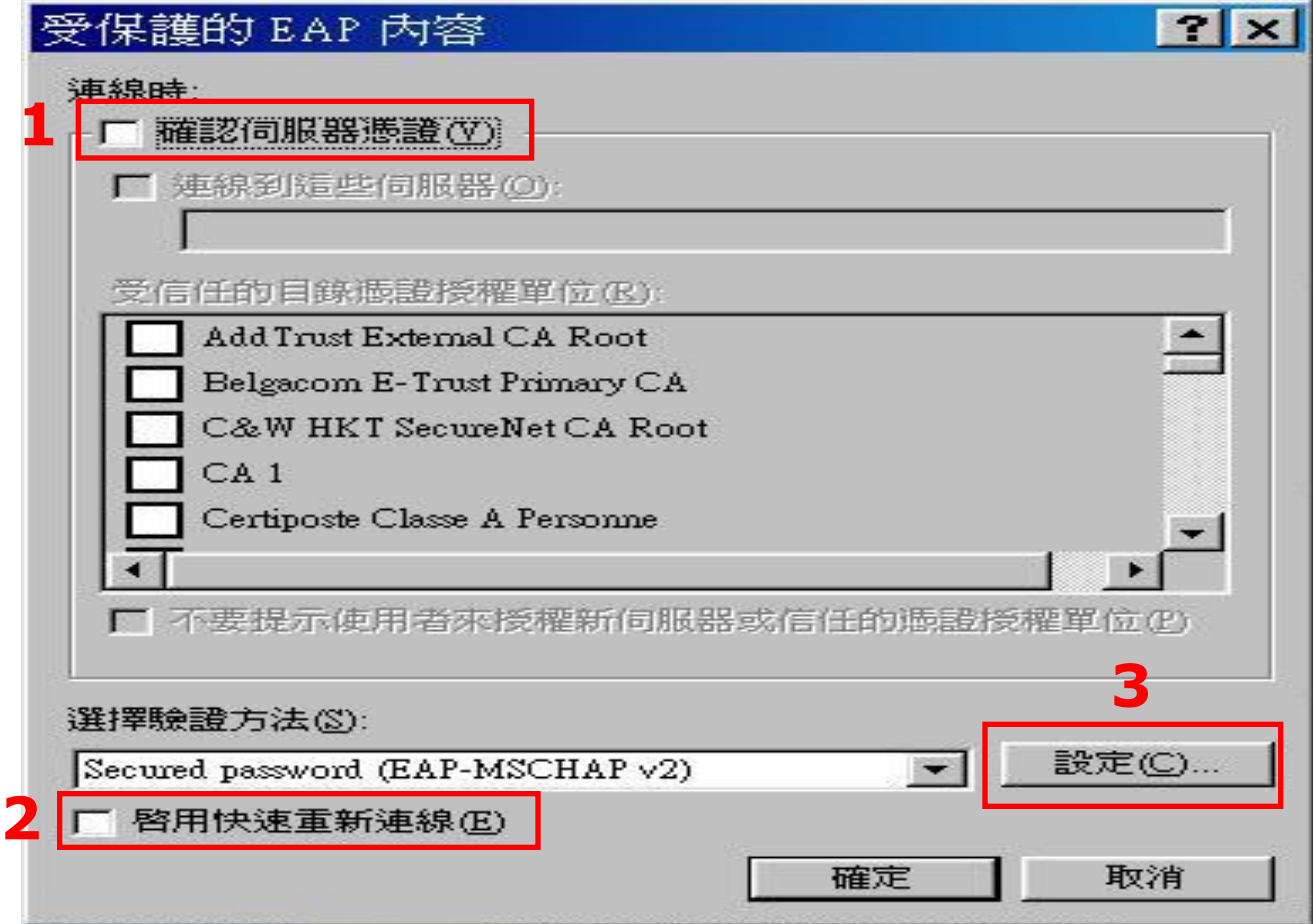

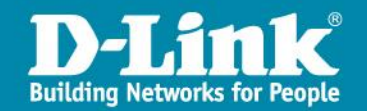

#### 八、確認自動使用我的windows燈入名稱及密碼選項沒有打勾

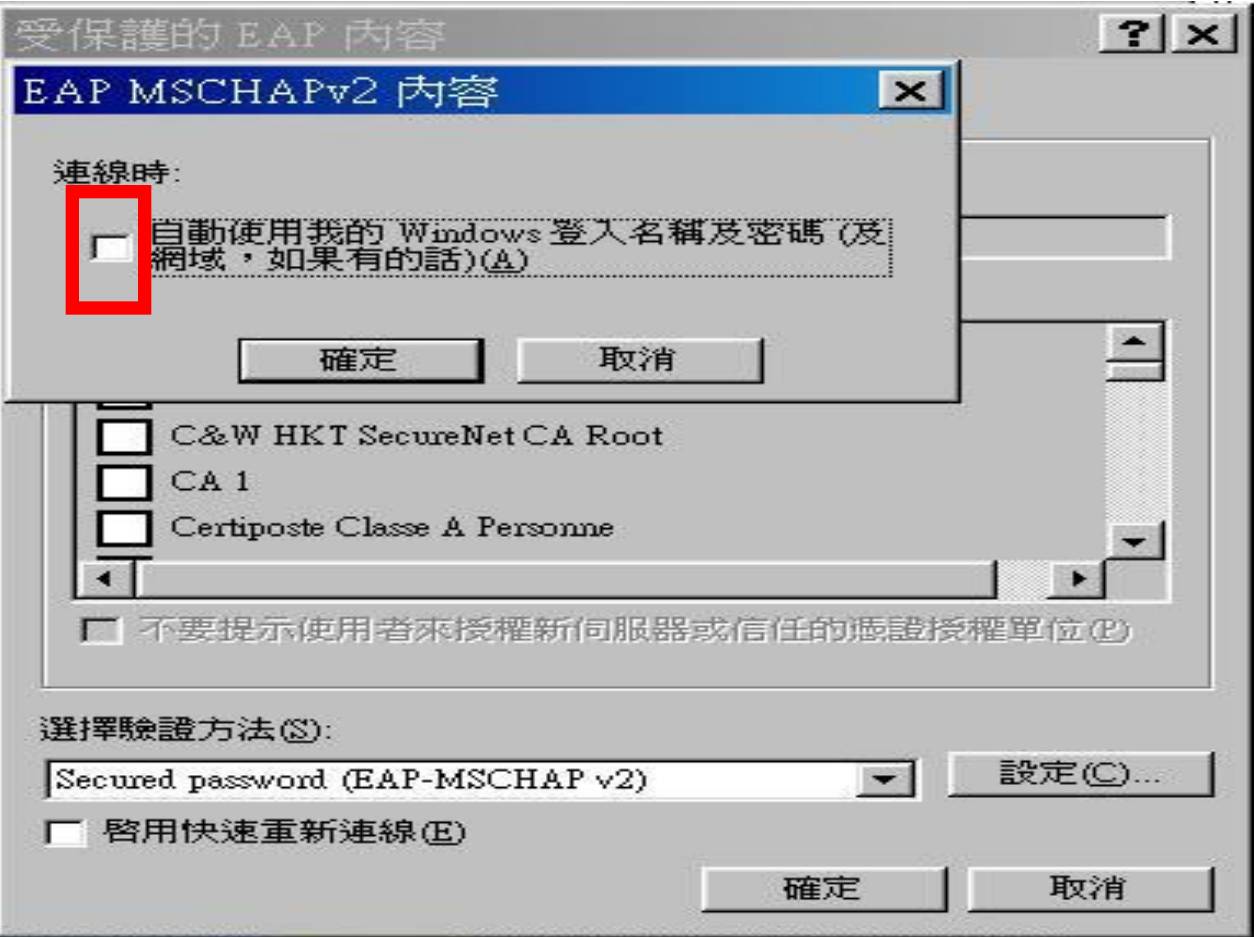

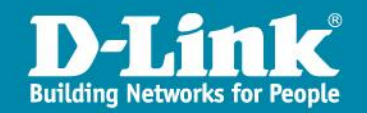

Client端WPA2設定

#### 完成後就可以在慣用的網路中看到WPA2

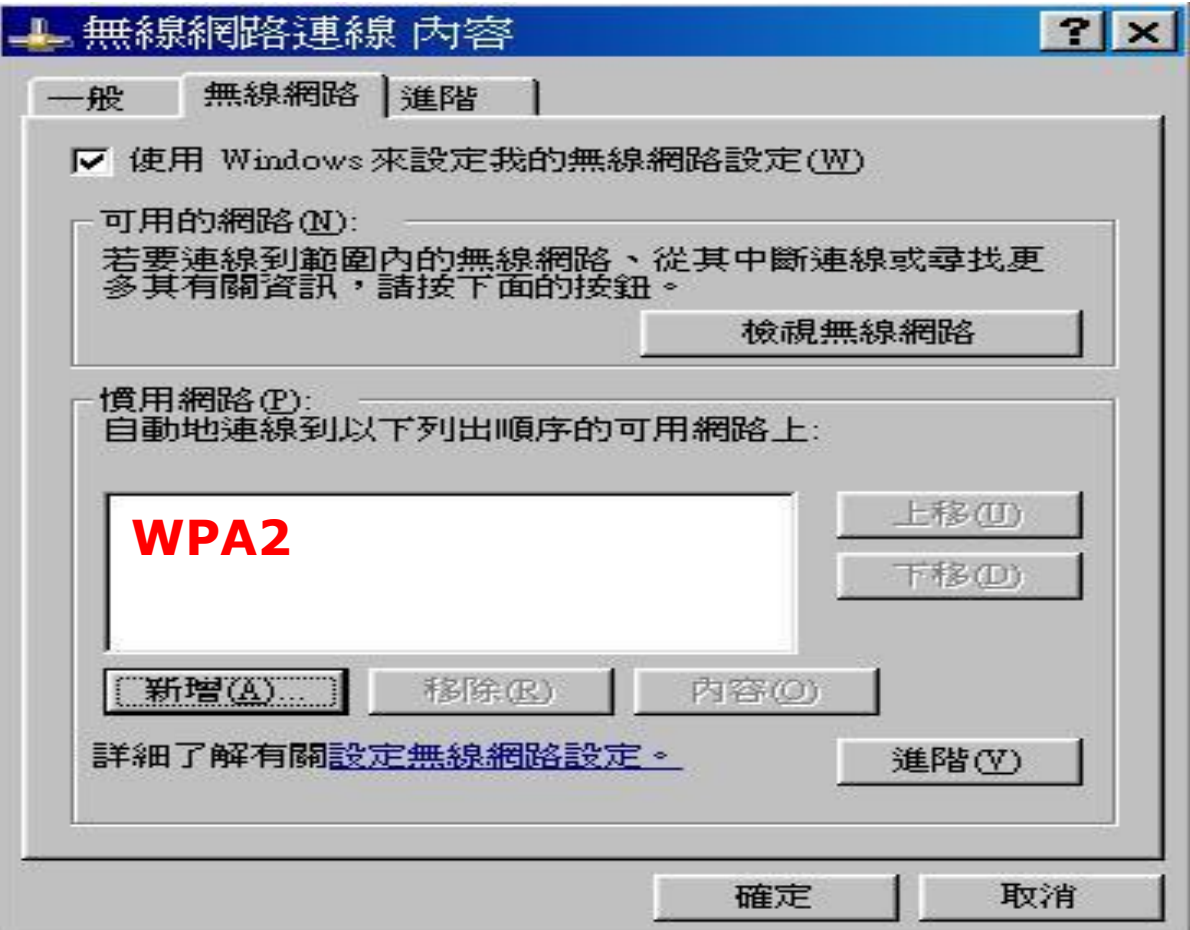

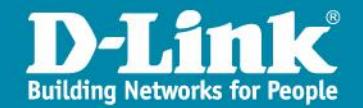

#### 九、回到選擇無線網路畫面,點選無線網路SSID上縣網端WPA2的SSID, 按連線

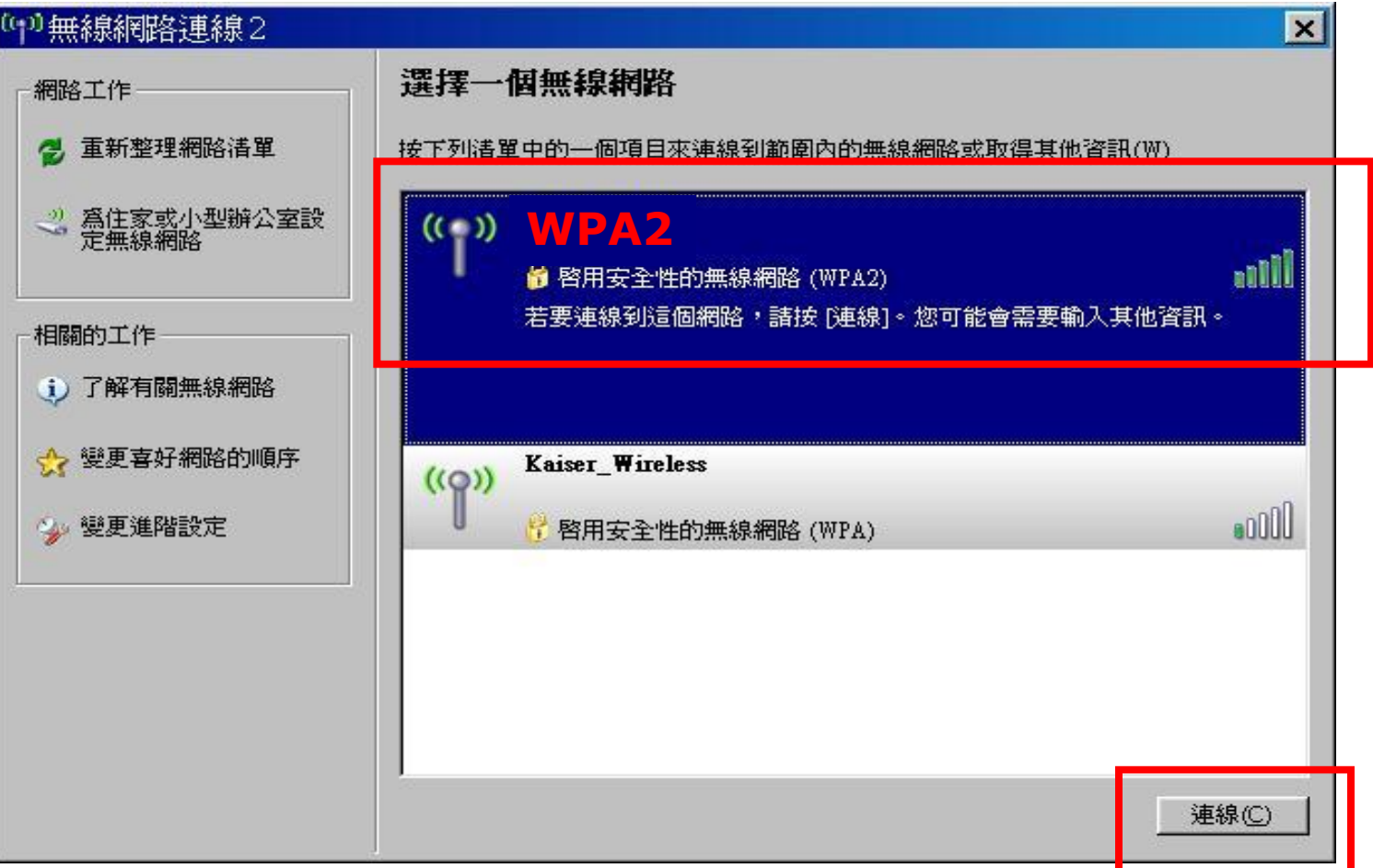

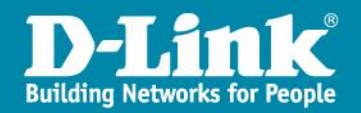

十、當做完上一頁面點選連線後,就會看到桌面上無線網路會跳出險按此 處選取一個憑證或其他認證以連線到網路WPA2,看到後點擊此訊息,會 跳出下一頁的驗證視窗

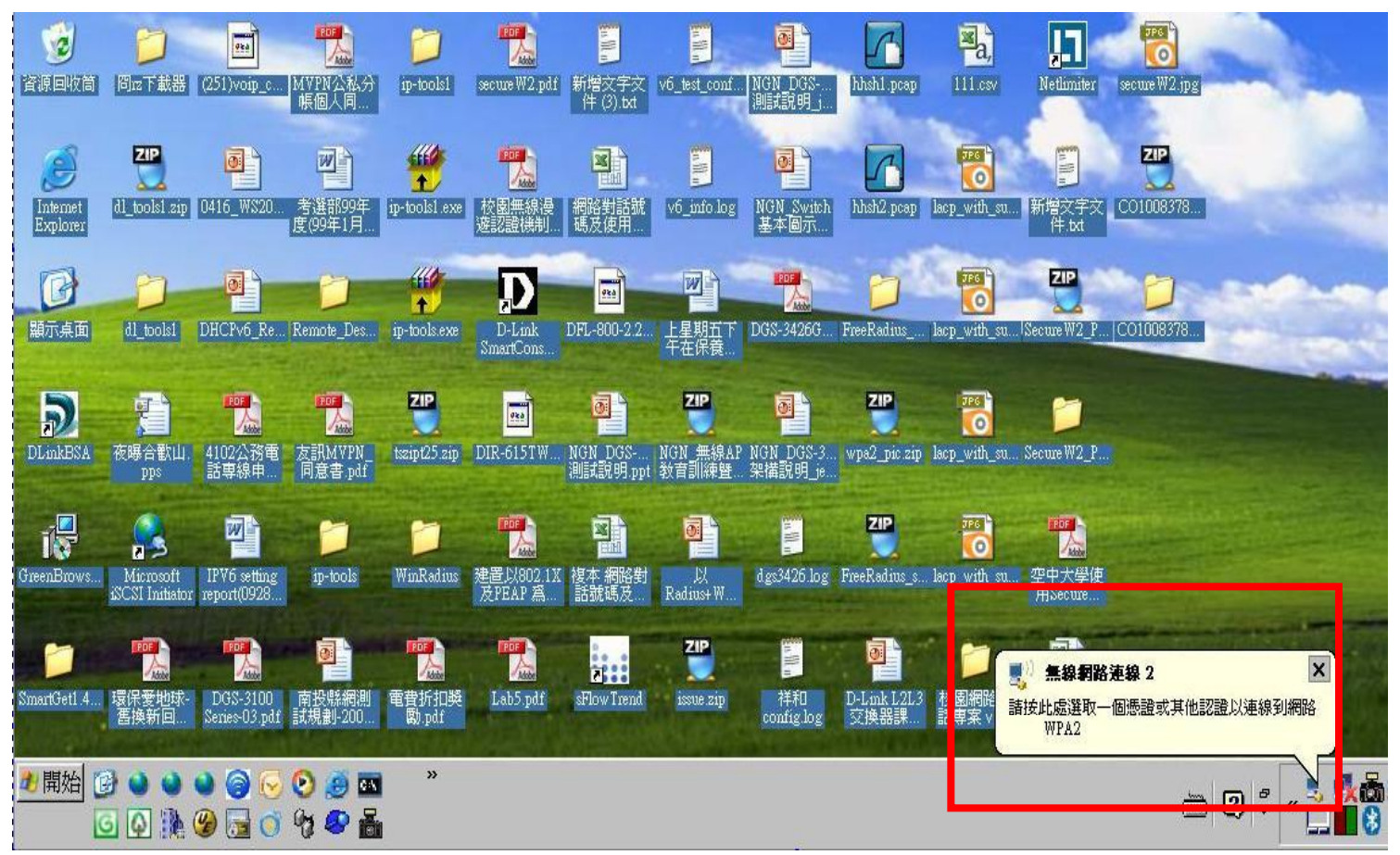

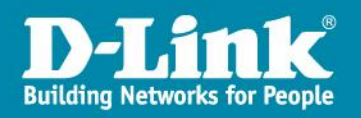

#### 十、請在此驗證視窗中輸入正確的使用者名稱、密碼,確認後按確定

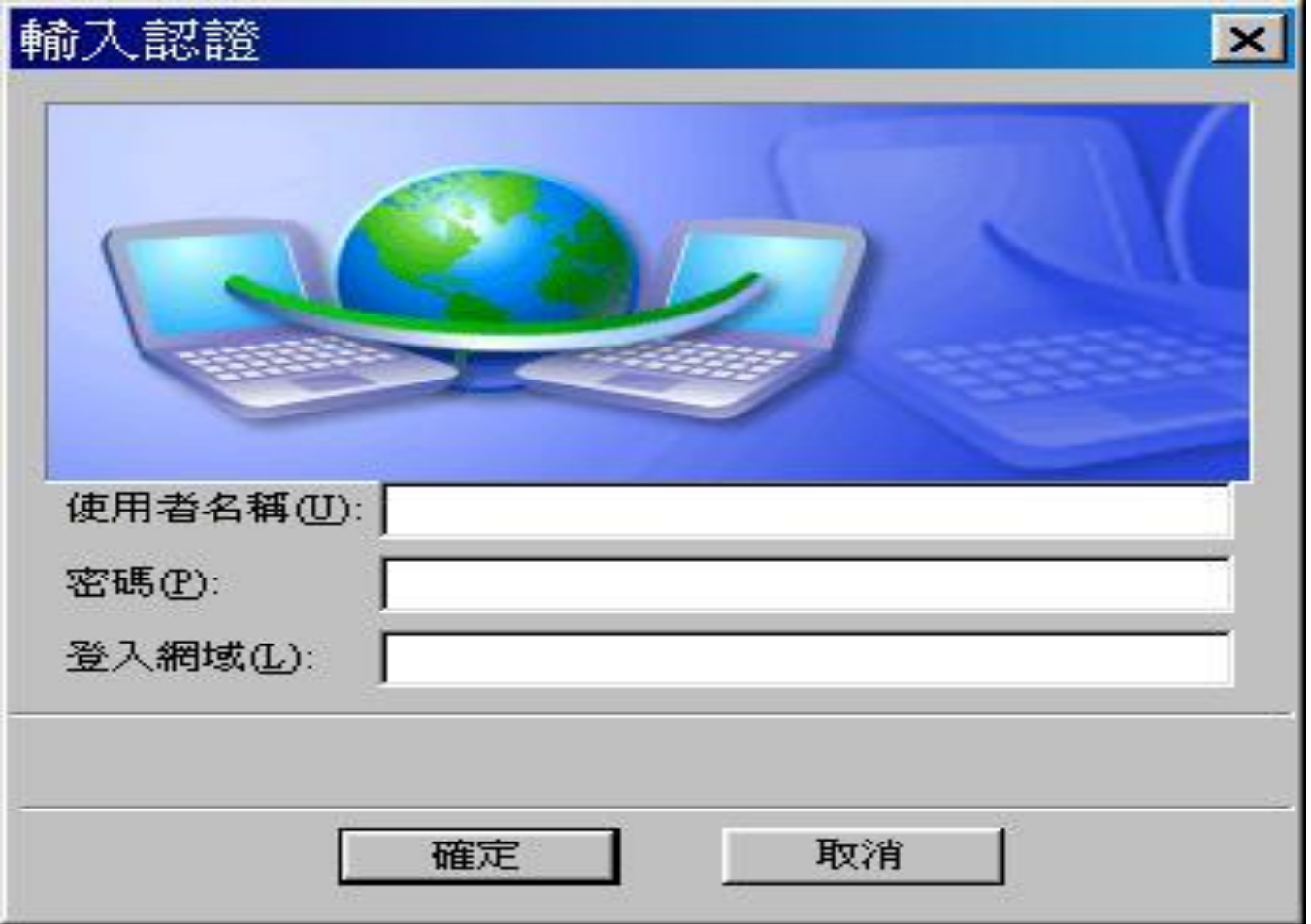

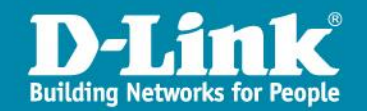

#### 十一、回到無線網路連線視窗,就會看到已連線上縣網的WPA2的SSID, 這樣就完成了所有的設定步驟。

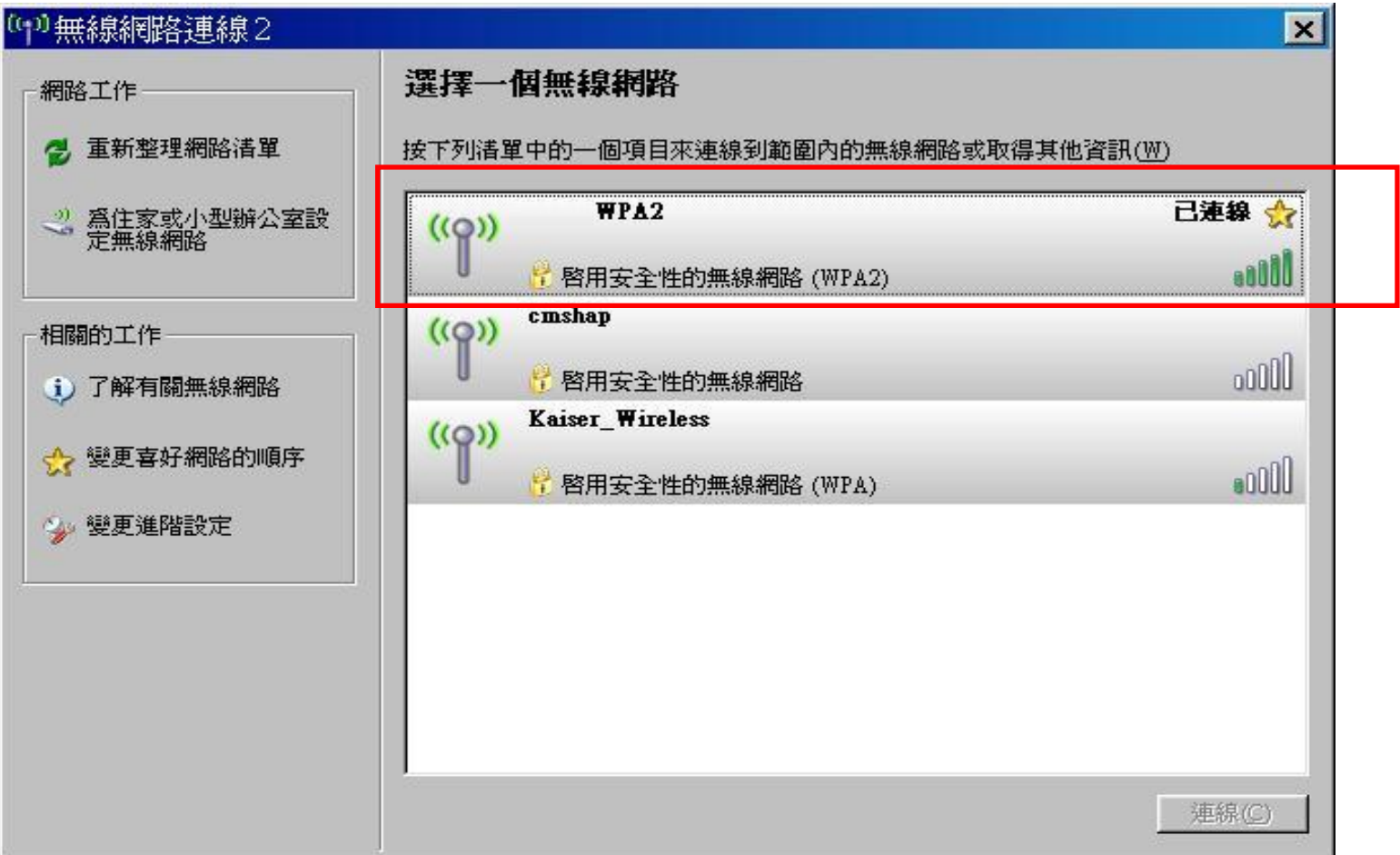

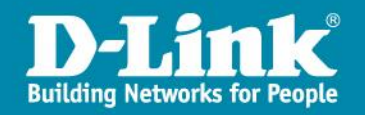

### 如何在Windows 7上啟用WPA2認證

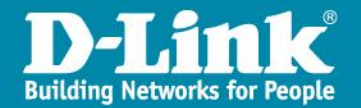

一、點選工作列無線網路圖示→滑鼠右鍵→『開啟網路和共用中心』

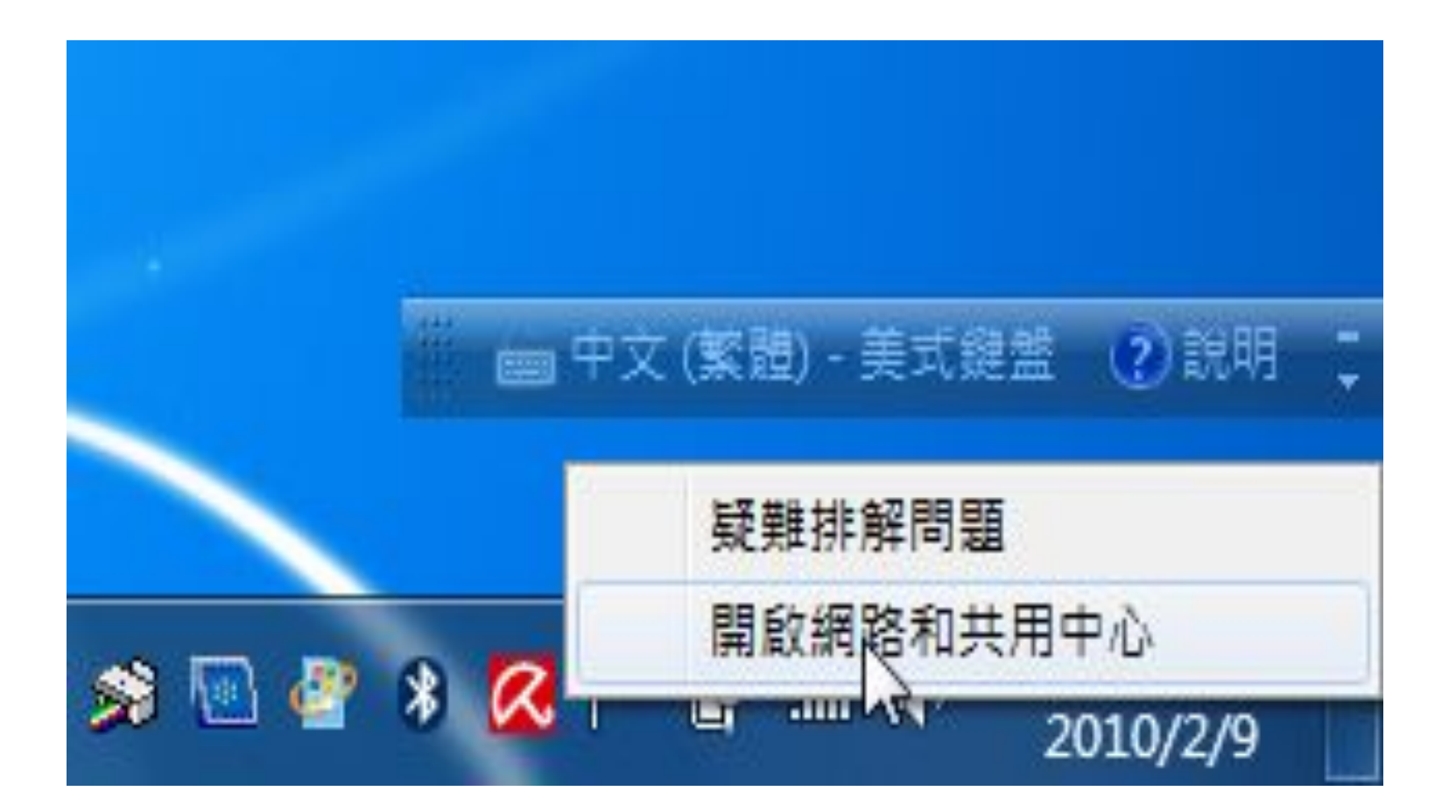

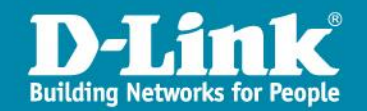

二、在『網路和共用中心』視窗中, 按『新增』

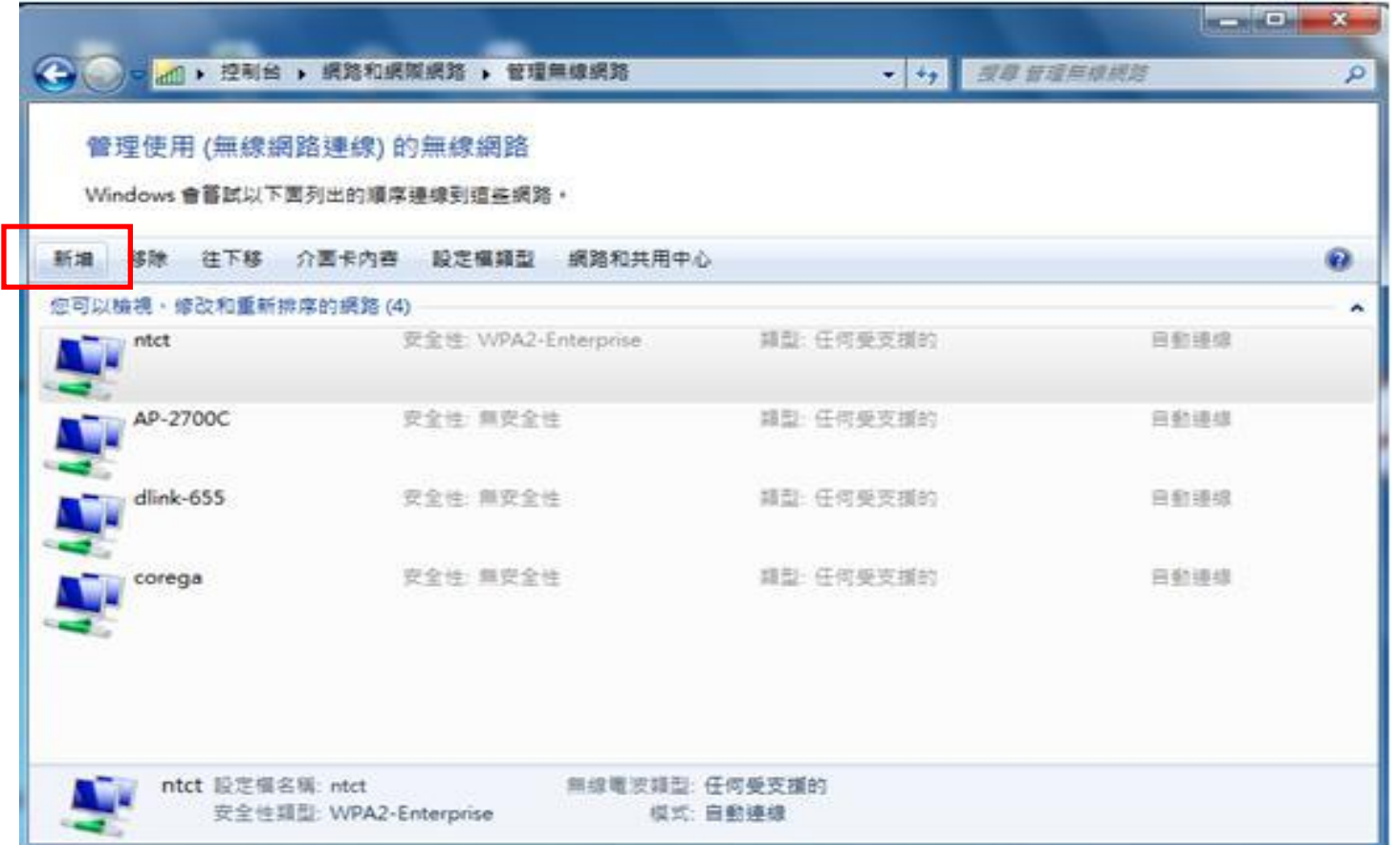

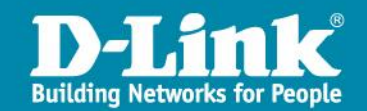

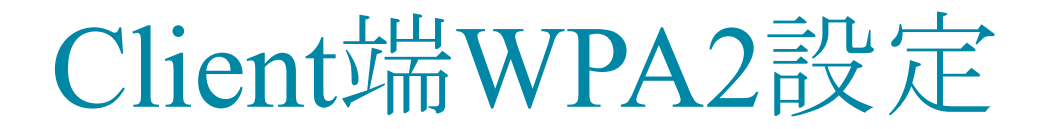

#### 三、選擇『手動建立網路設定檔』

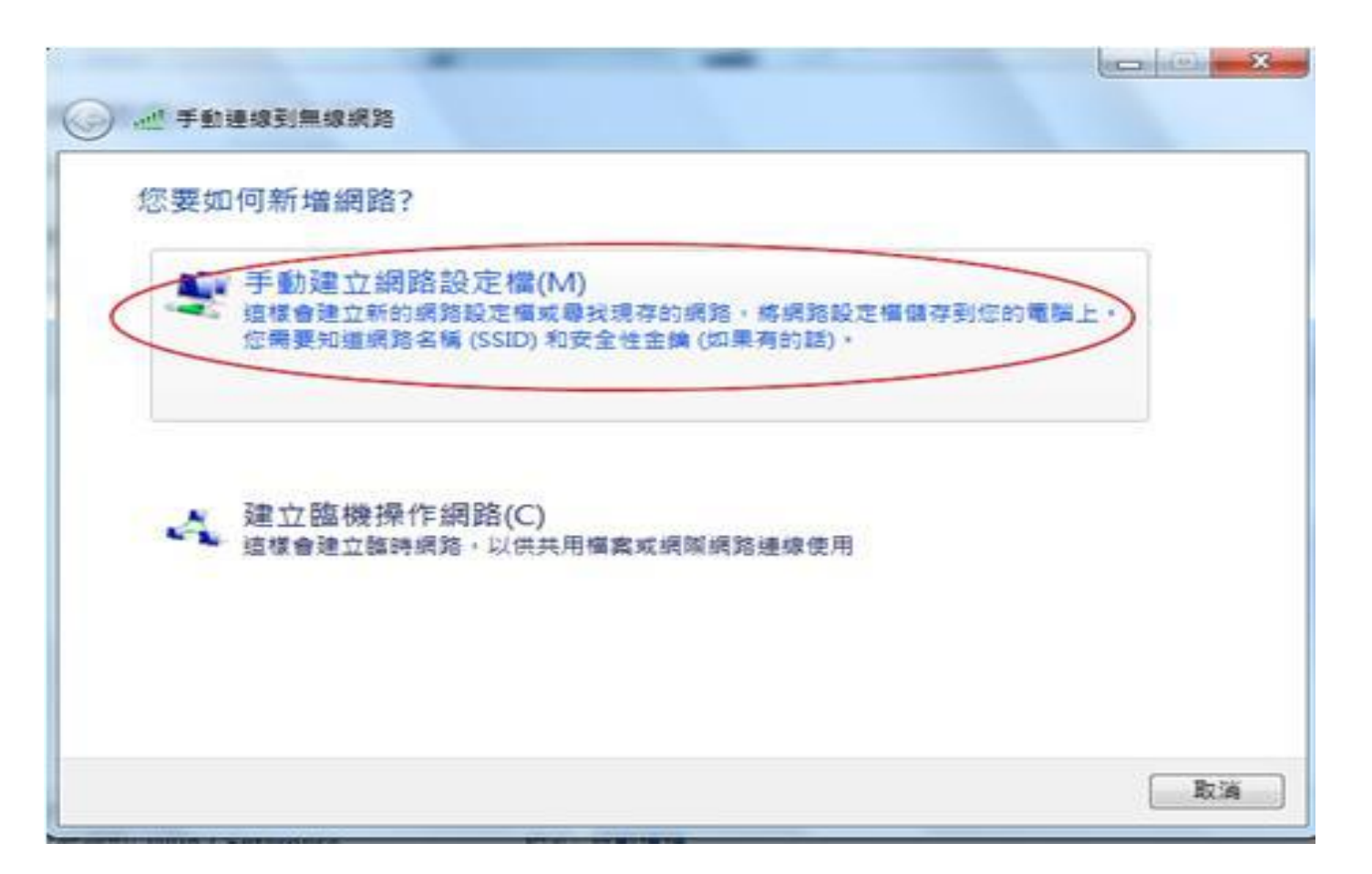

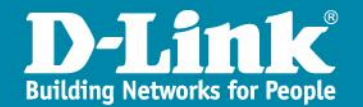

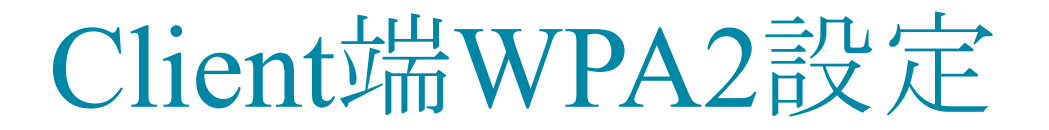

四、 (1) 在『網路名稱』(SSID)欄位輸入ntct-wpa2 (視學校無線AP之SSID名稱而定) (2) 在『安全性類型』的欄位,選擇﹕WPA2-Enterprise (3) 在加密類型選擇:AES (4) 點選『下一步』

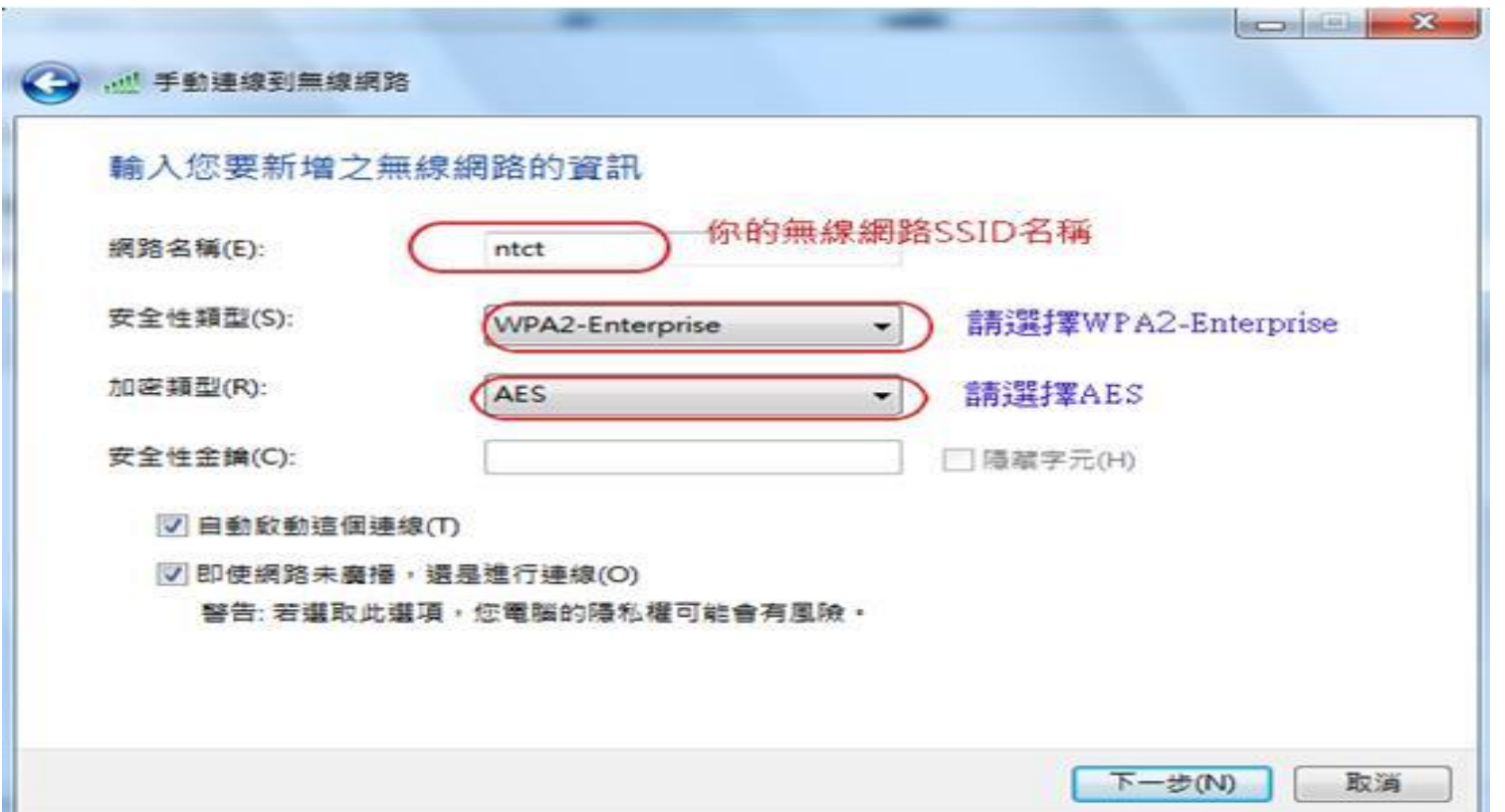

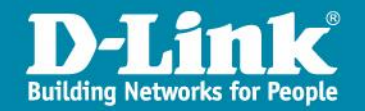

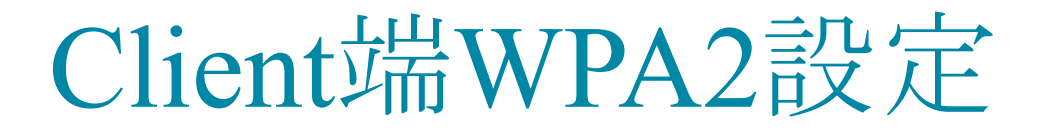

#### 五、點選『變更連線設定』,選擇安全性

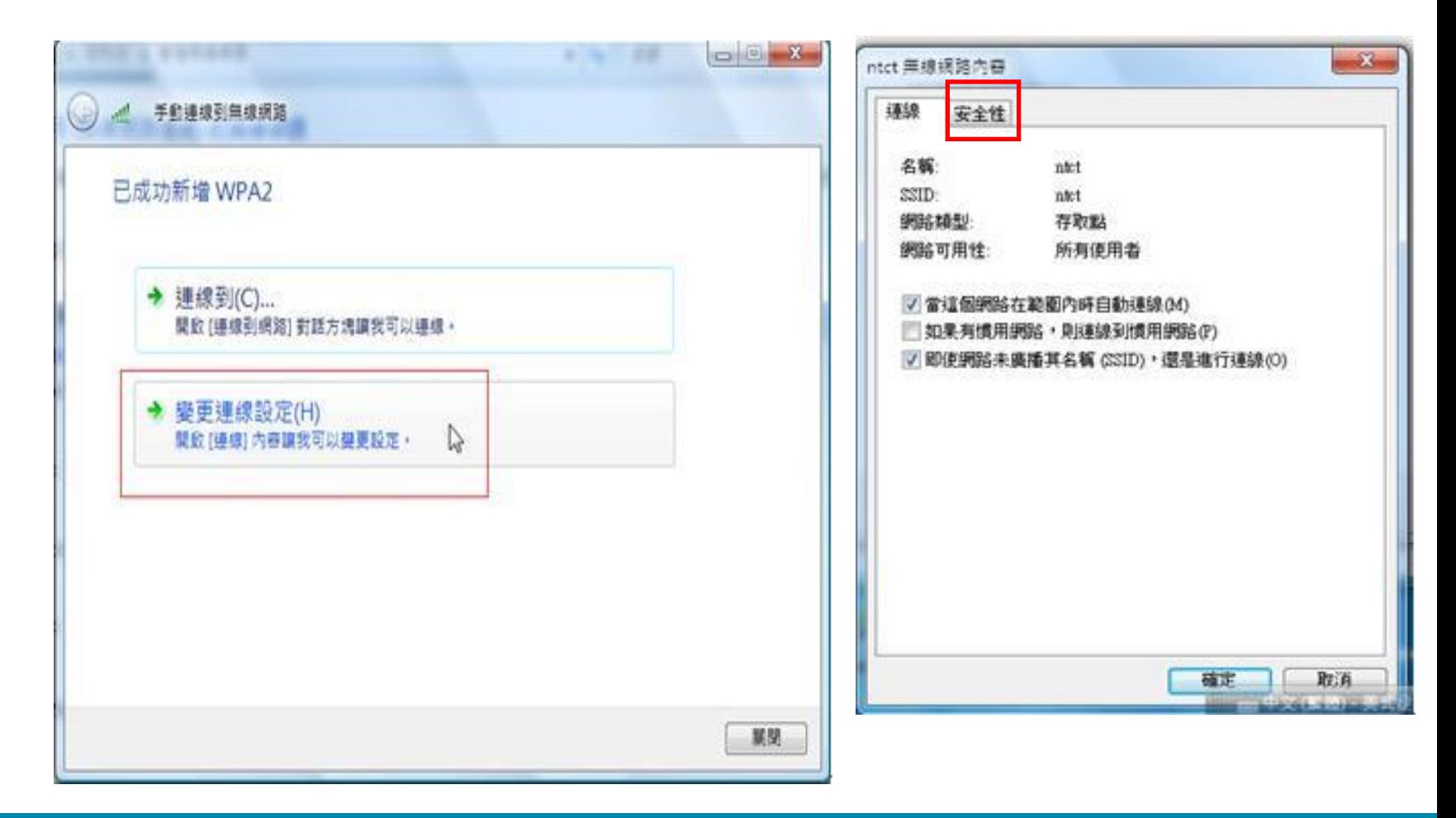

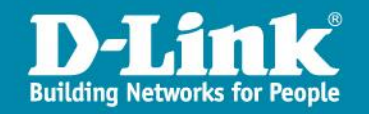

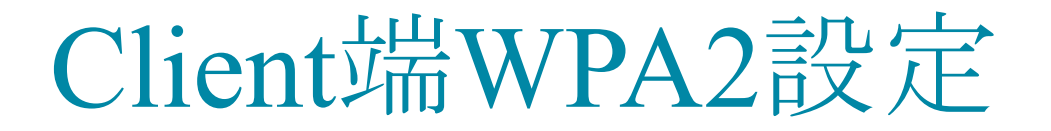

六、『安全性』頁面中 (1) 檢視:『安全性類型』為『WPA2-Enterprise』 (2) 檢視:『加密類型』為『AES』 (3) 『選擇網路驗證方法』選『Microsoft : Protected EAP (PEAP)』 (4) 點選『設定』

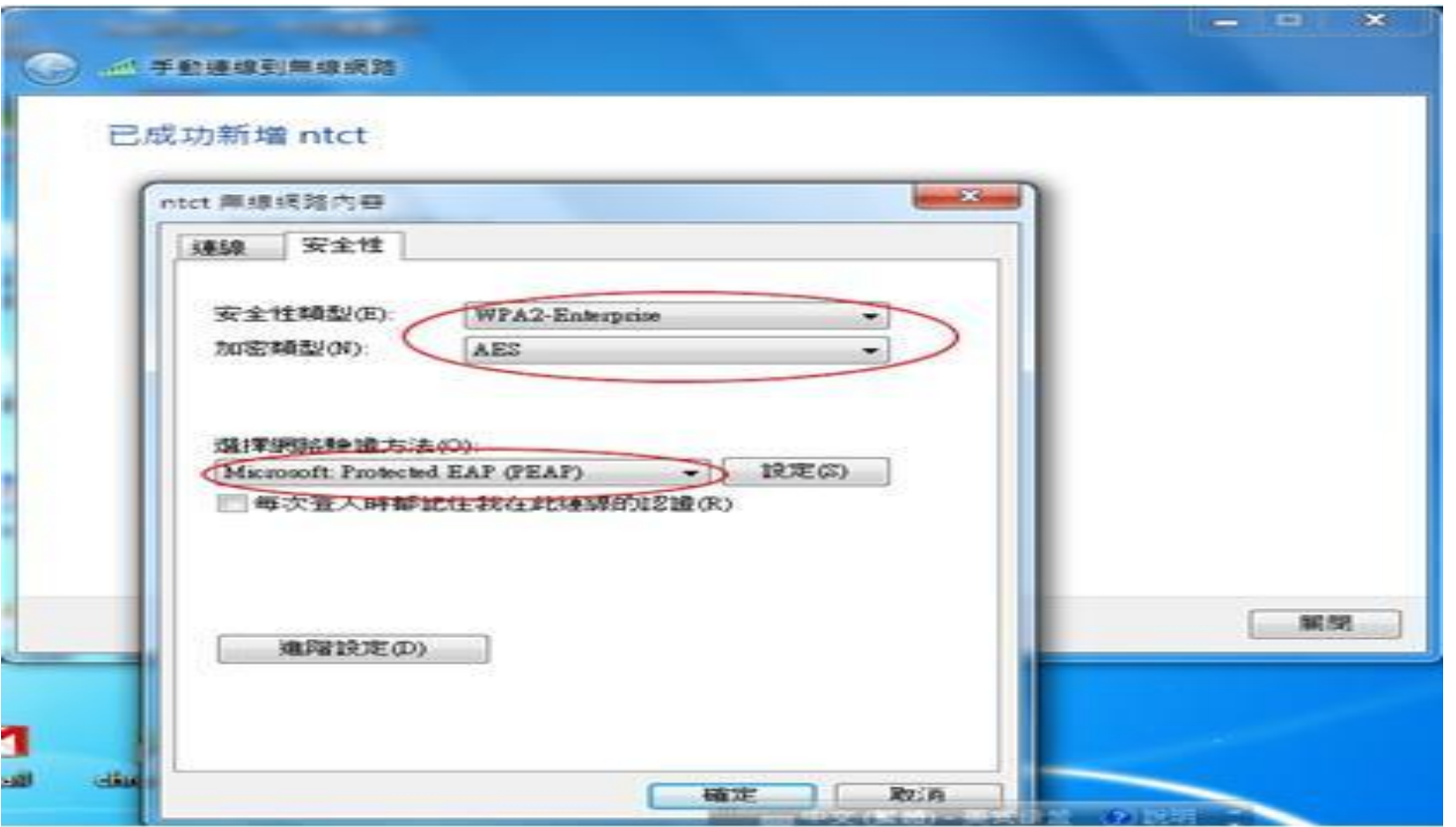

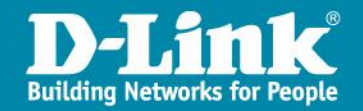

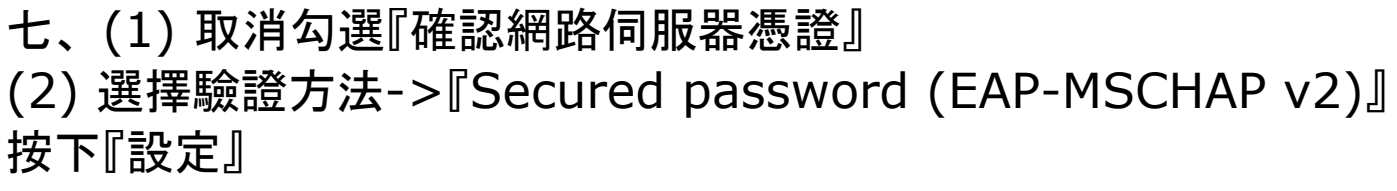

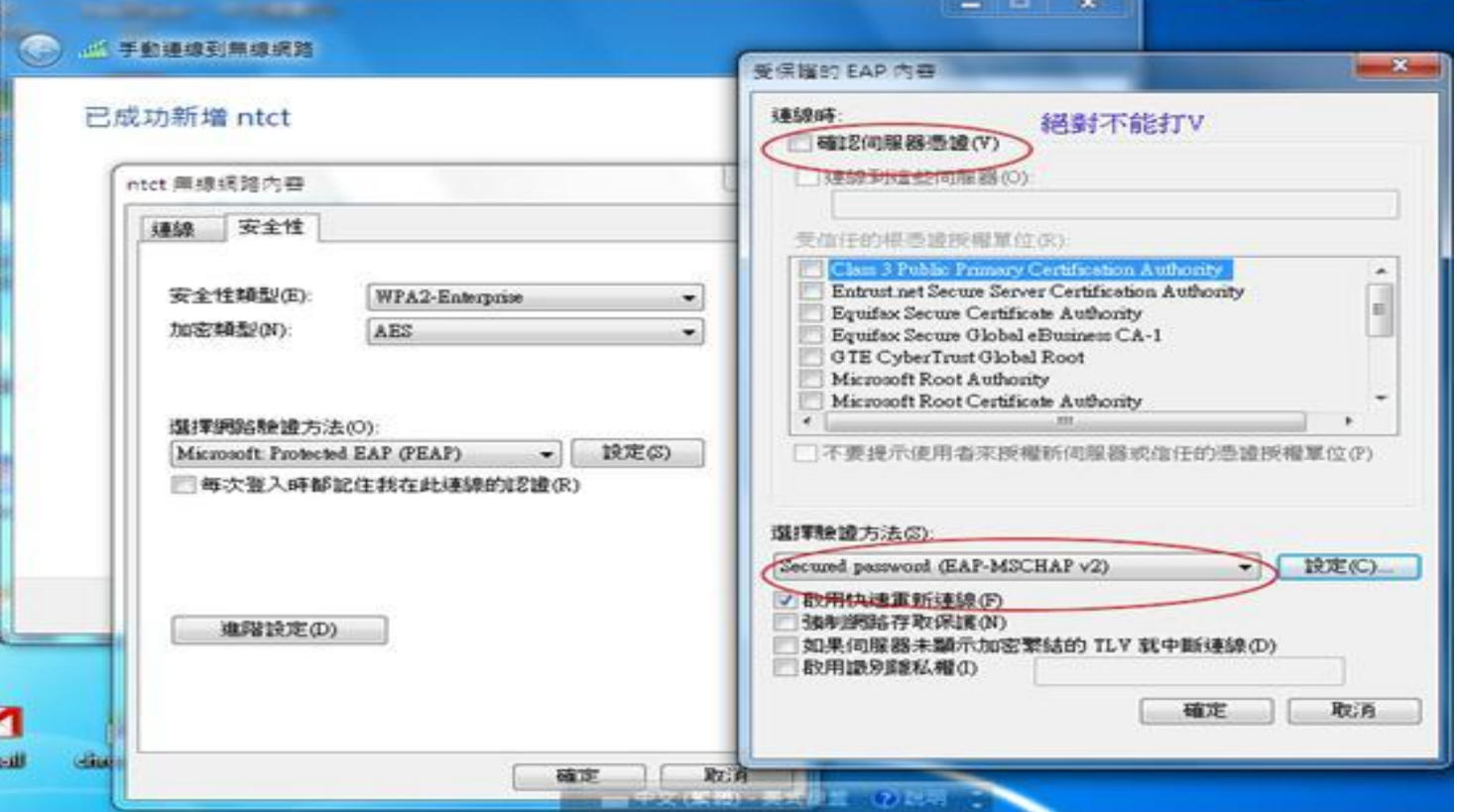

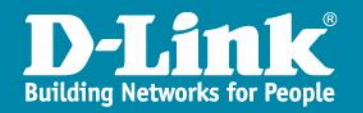

八、EAP MSCHAP V2 內容 (a) 取消自動使用我的 Windows 登入名稱及密碼 (b) 按下『確定』

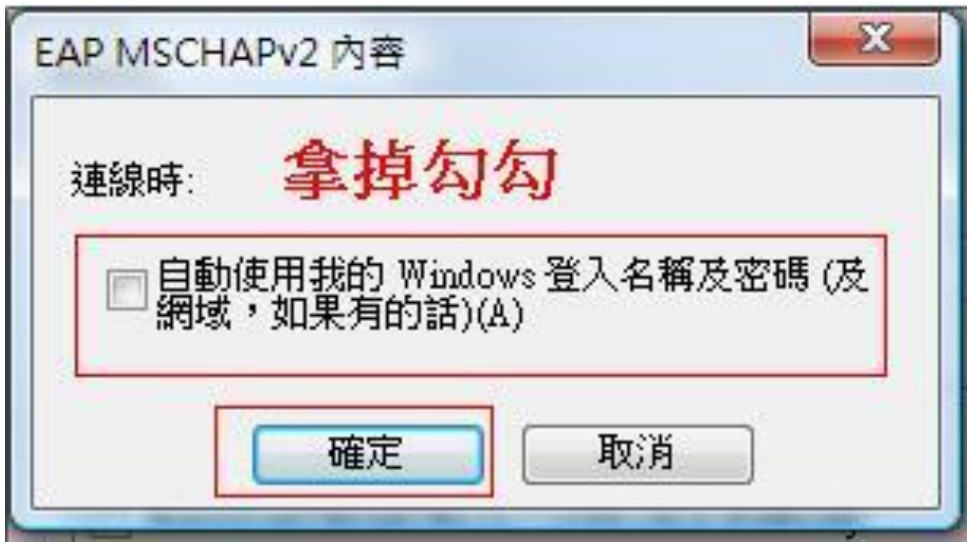

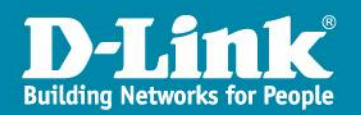

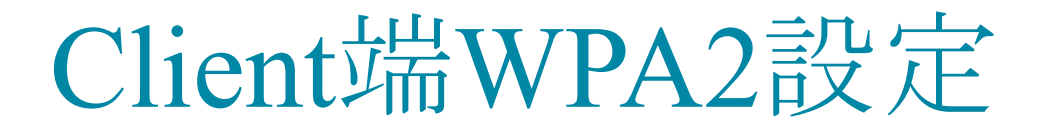

#### 九、點選『確定』→進階設定

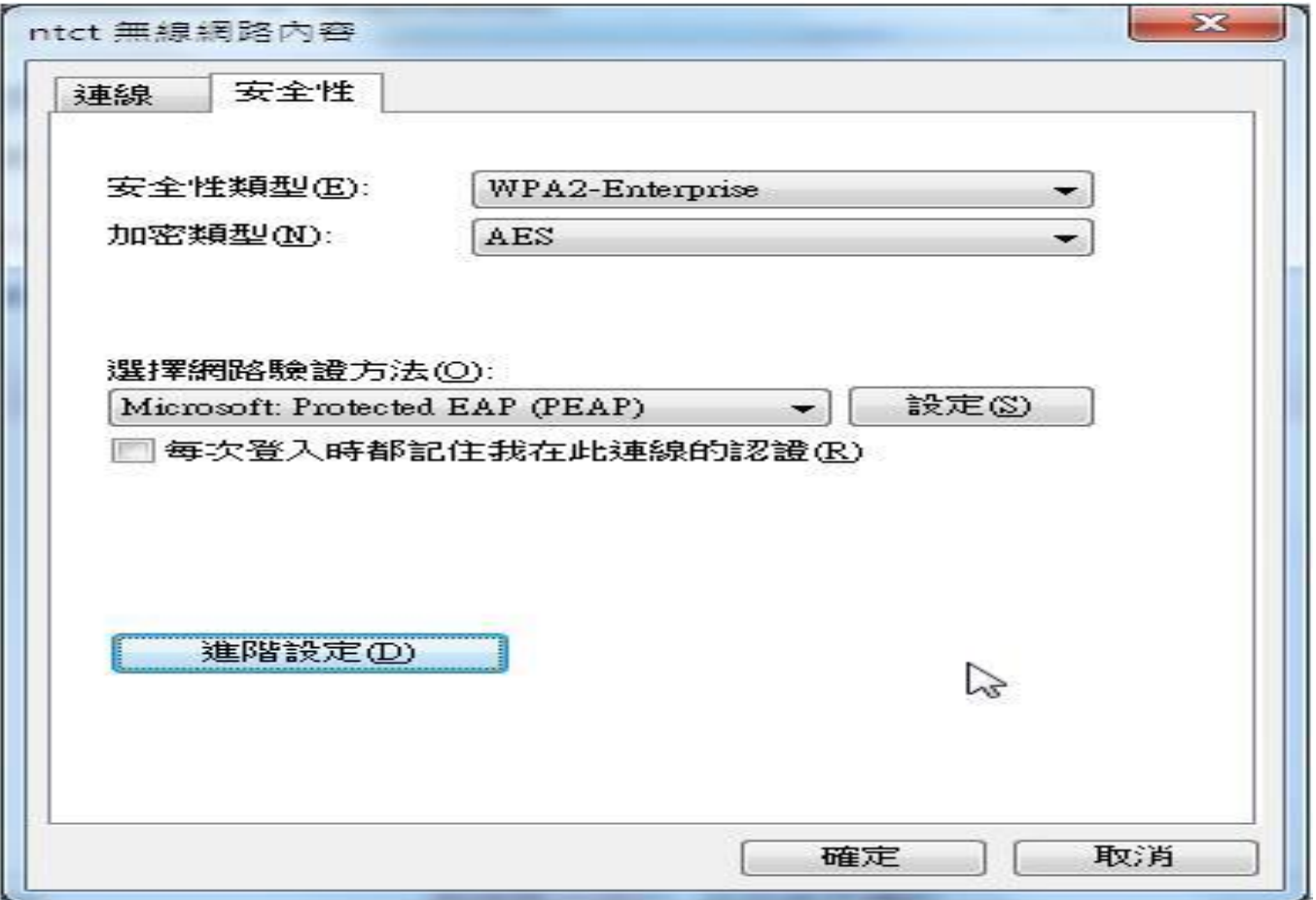

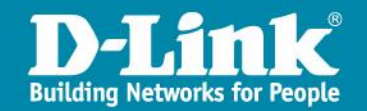

十、勾選指定驗證模式 口『使用者驗證』[□『確定』

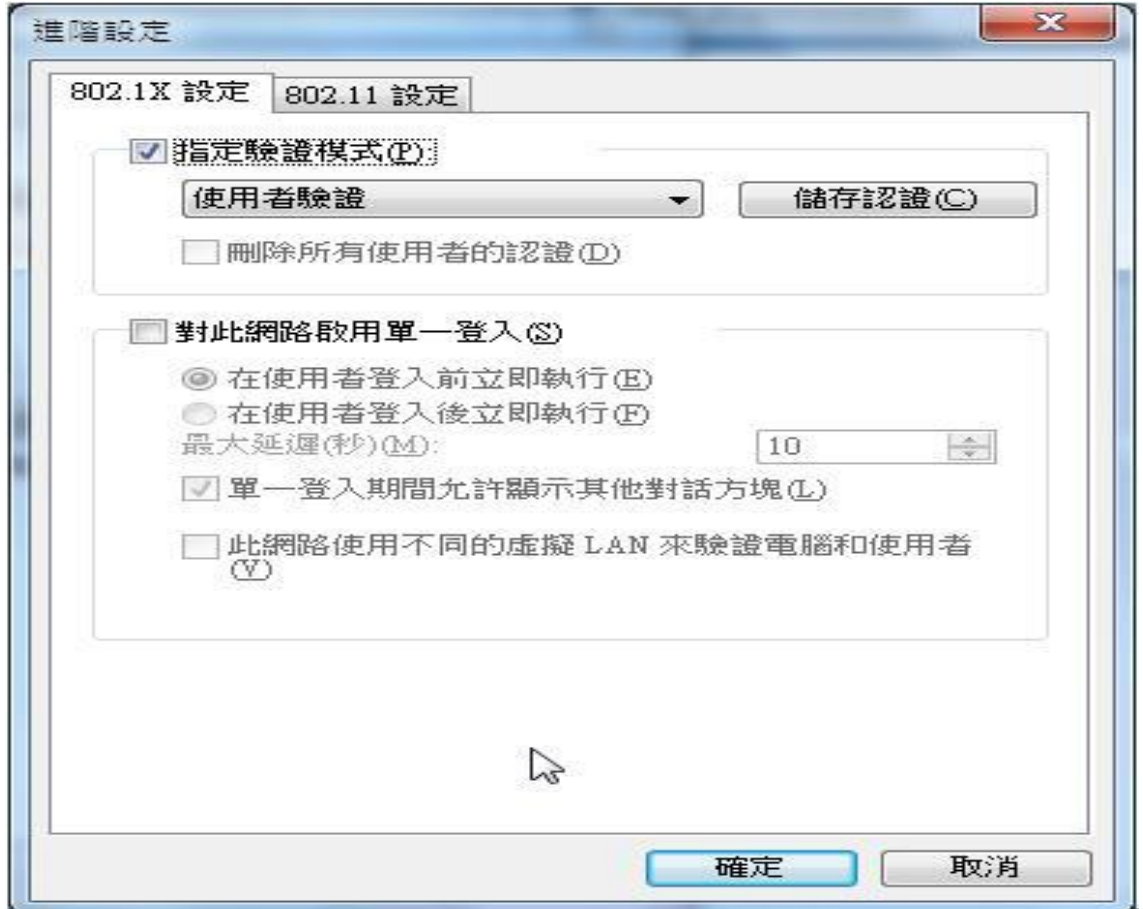

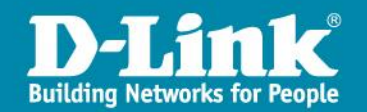

十一、在『網路和共用中心』視窗中,點選『連線到網路』

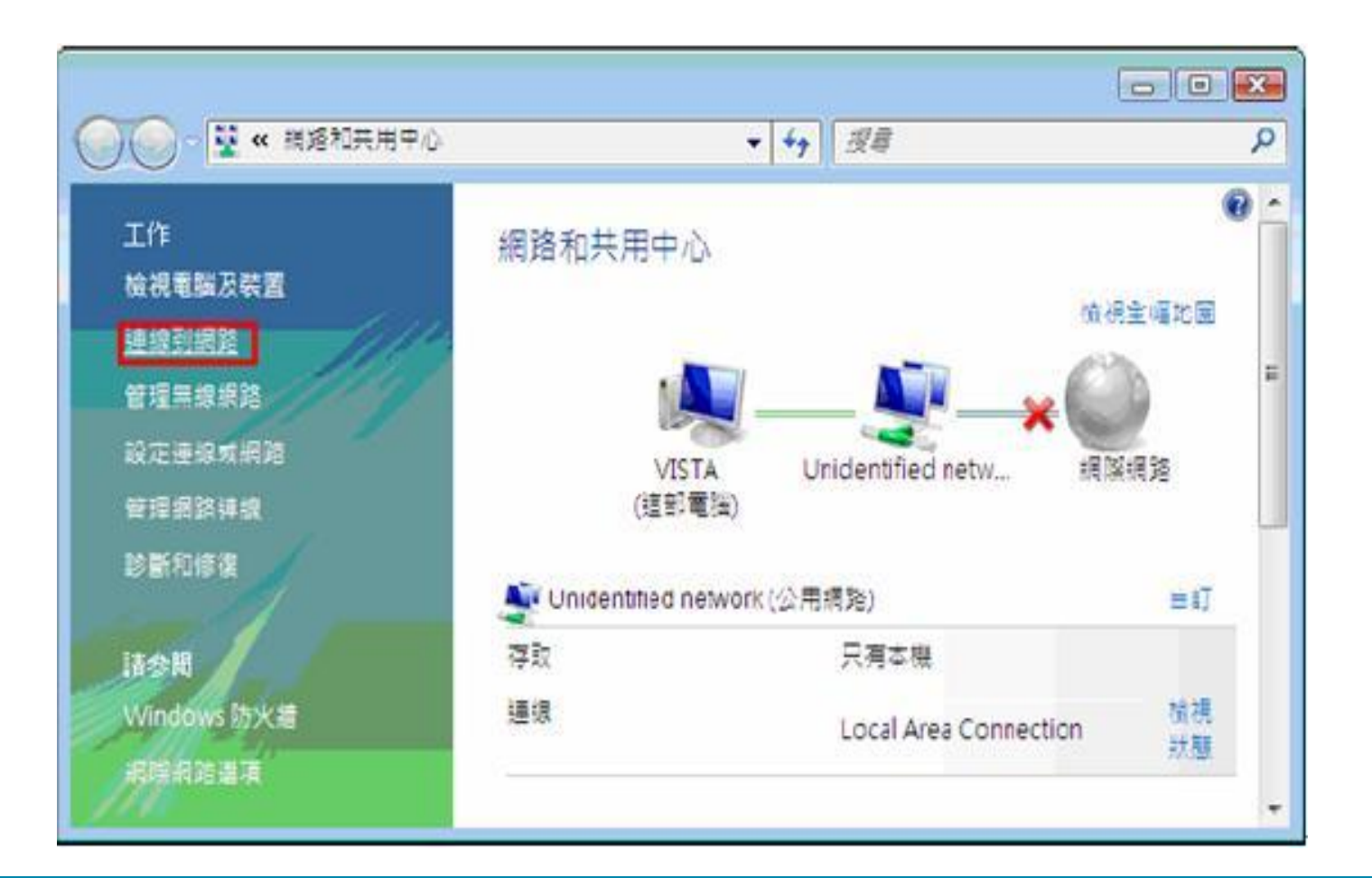

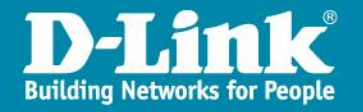

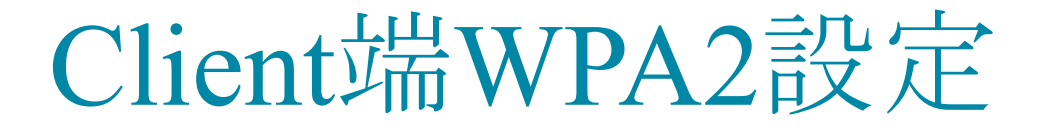

十二、選擇要連接哪一個無線基地台(找WPA2之SSID) ,並按下『連接 輸入公務帳號密碼。 檢查無線網路狀態:『已經連線』 代表認證已完成,可以使用無線網路。

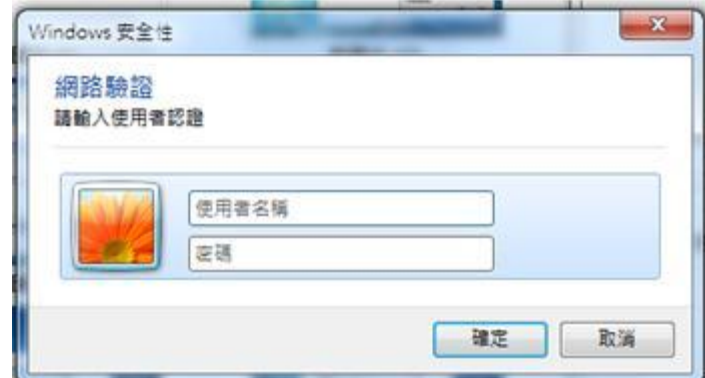

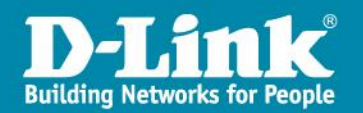

# 校園網路電話專案 建置說明

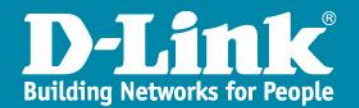

## NGN VoIP 網路架構說明

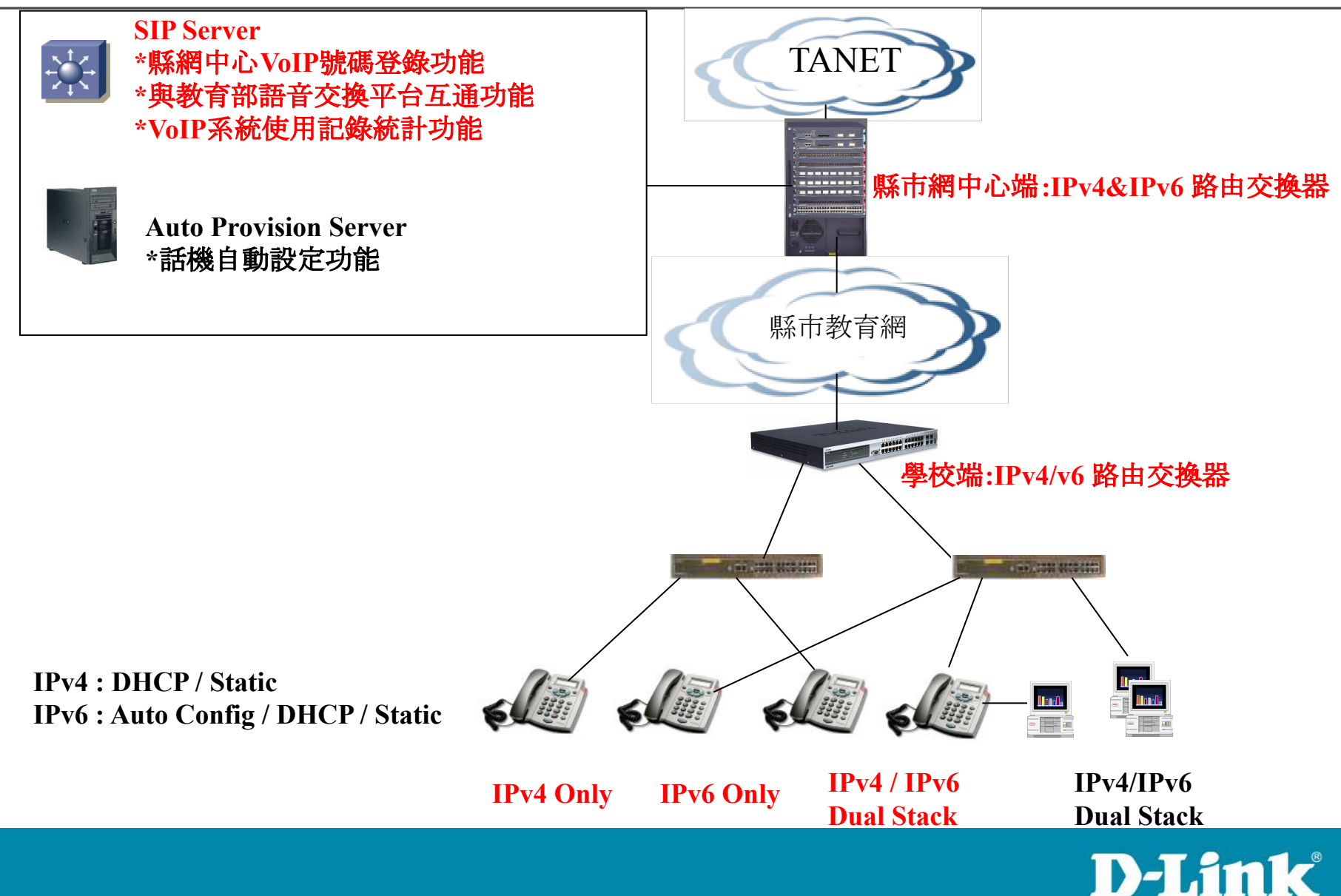

**Building Networks for People** 

### DHCP 環境建置APS (Auto Provision Server)流程說明

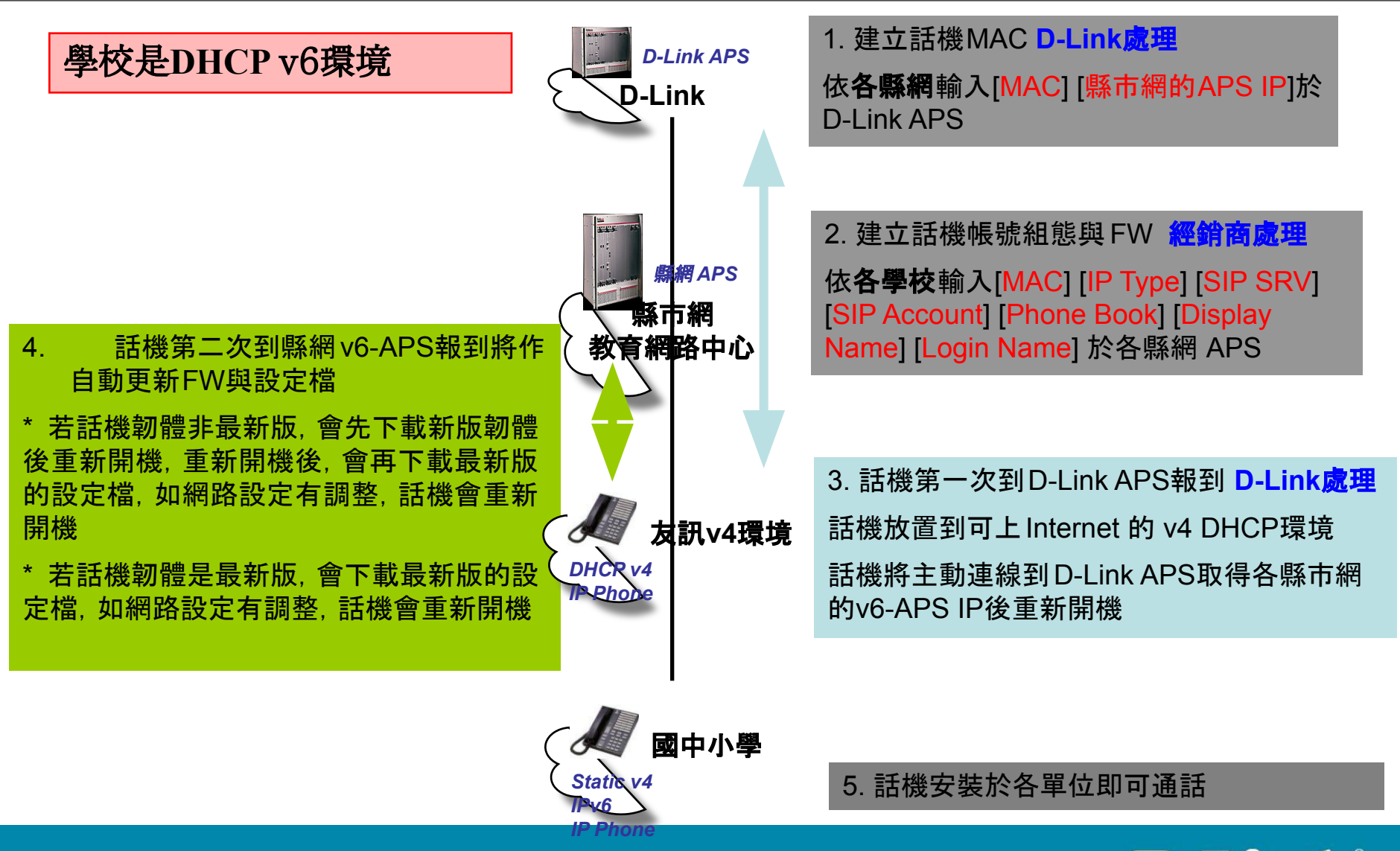

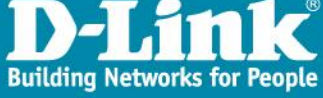

### TANTet VoIP 測試撥打號碼

- ●台灣大學 92663366
- •世新大學 92759999
- ●暨南大學 94300000
- •淡江大學 97650000
- •中正大學 93200000

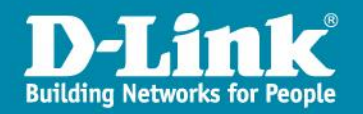

### D-Link DPH-150SE

## 介紹與操作說明

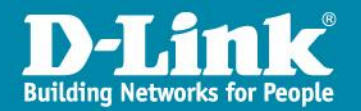

#### Wide Area Network / Internet

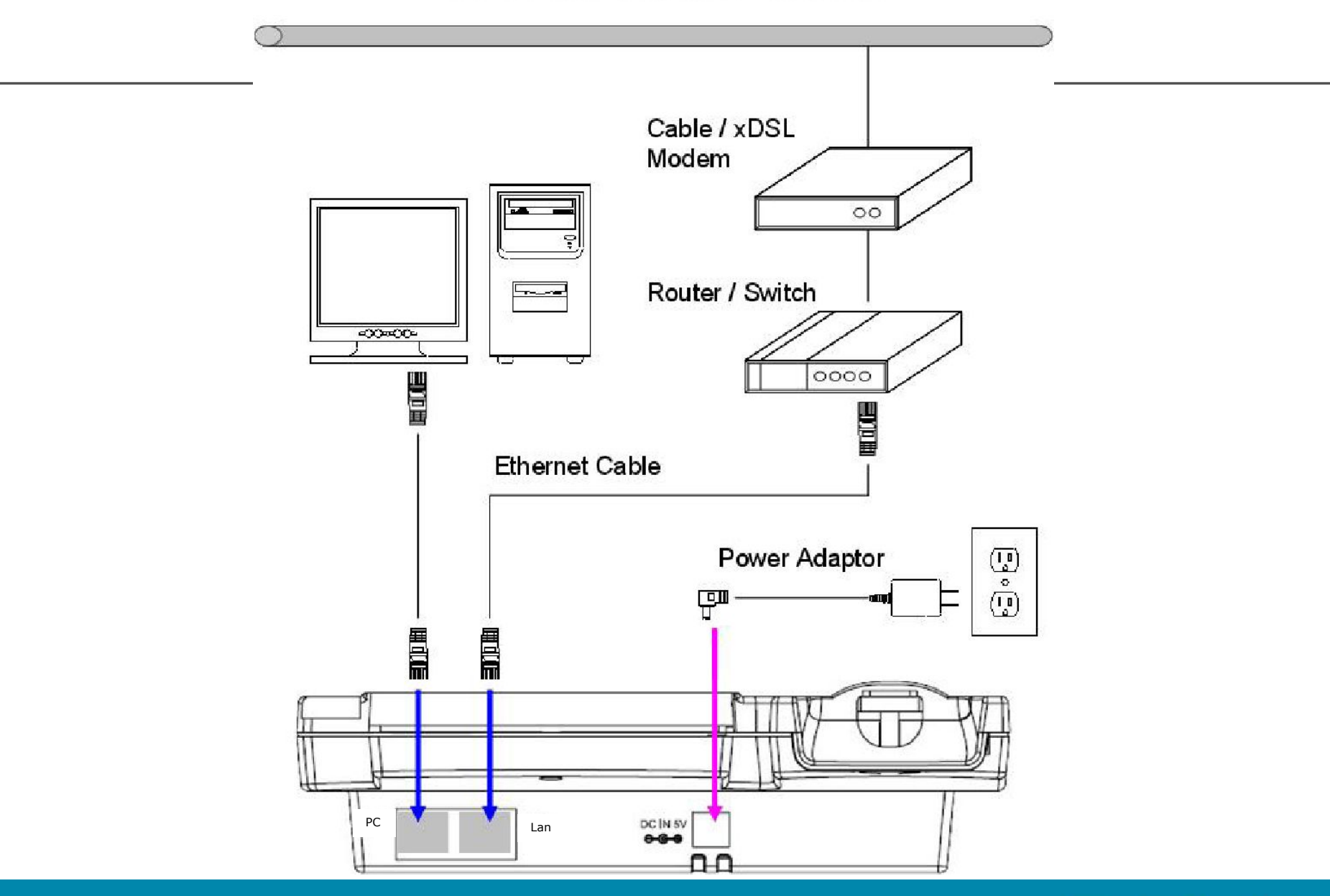

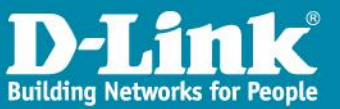

### 常用功能操作

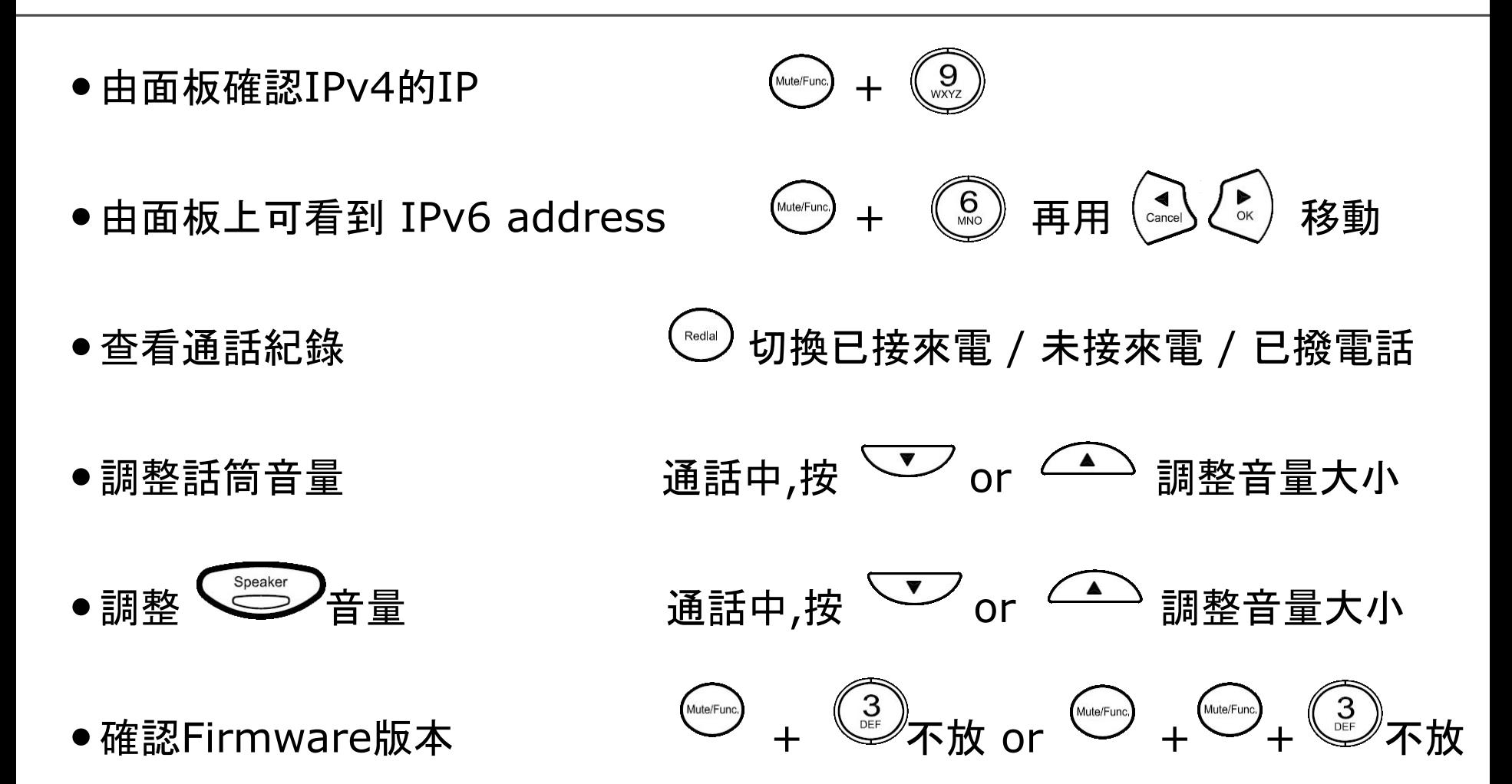

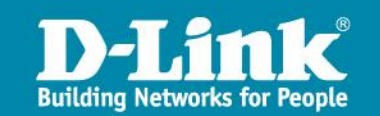

### 常見問題排除說明

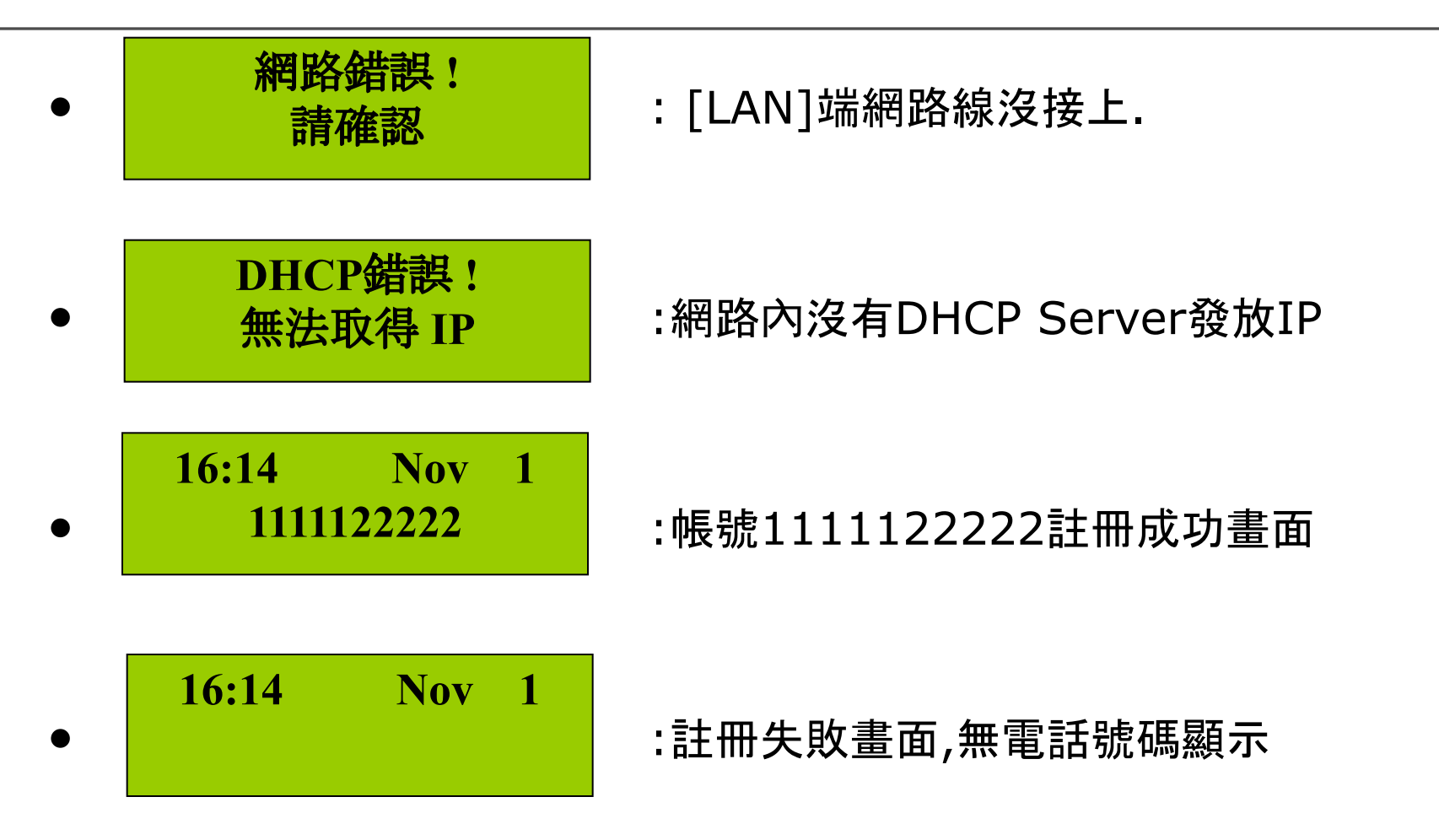

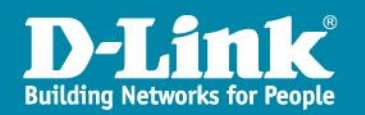

## Web 登入 admin/admin user/user

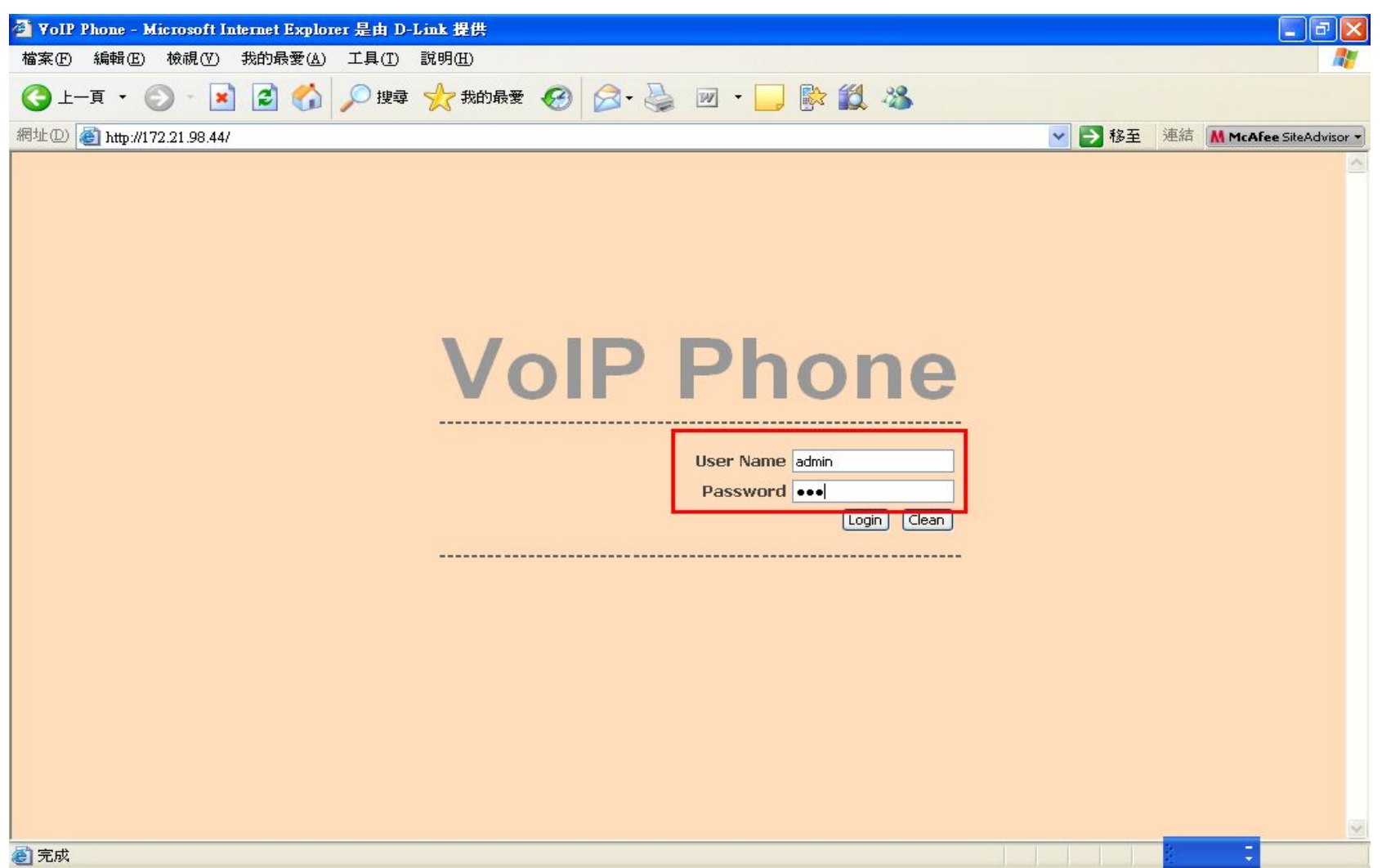

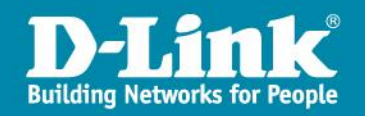

### 網路設定 IPv4 / IPv6 / Dualstack IE6不支援IPv6連線,請改用IE7.0 or FireFox

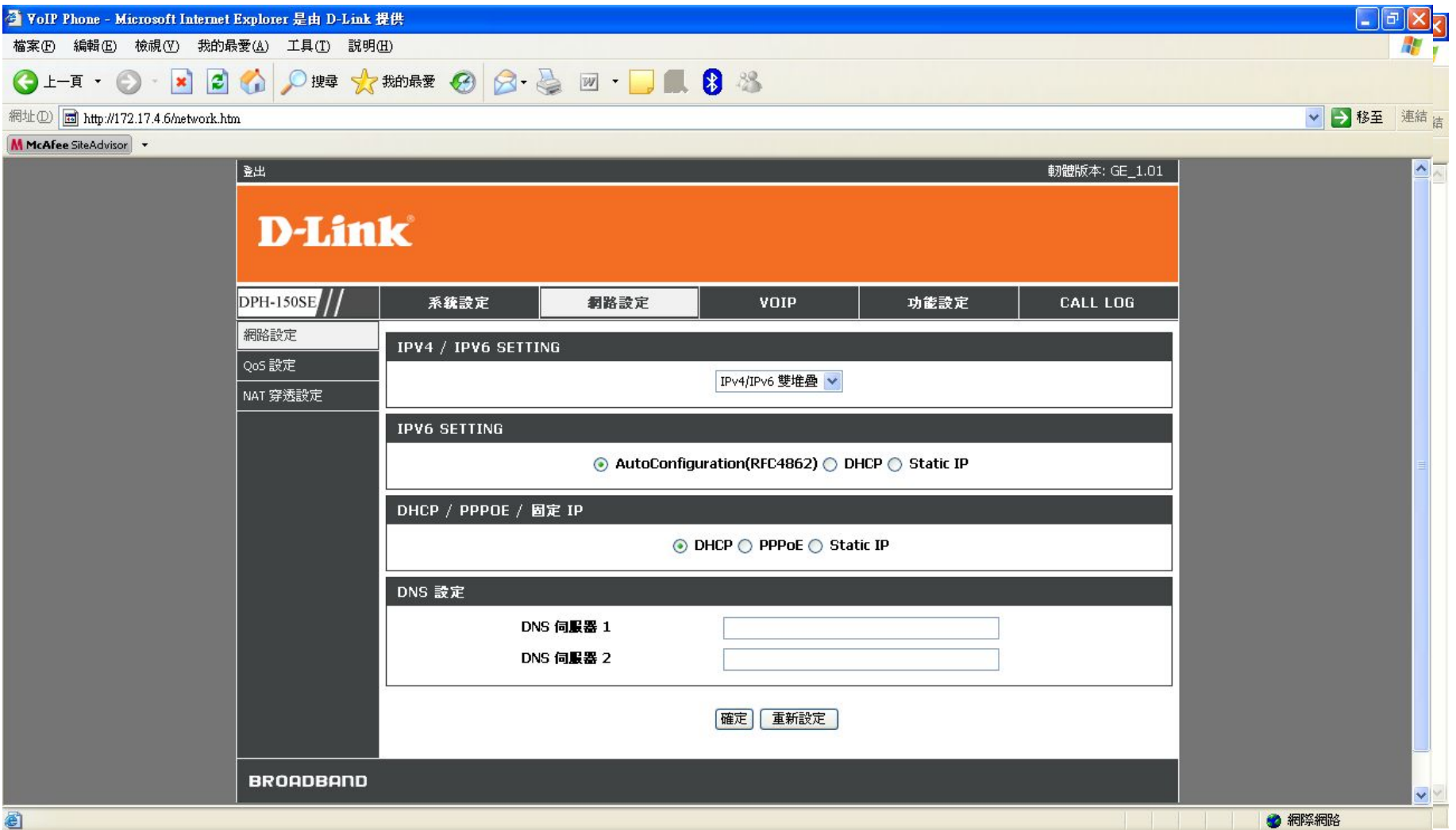

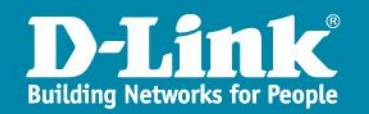

## SIP server資訊 VOIP\SIP Setting

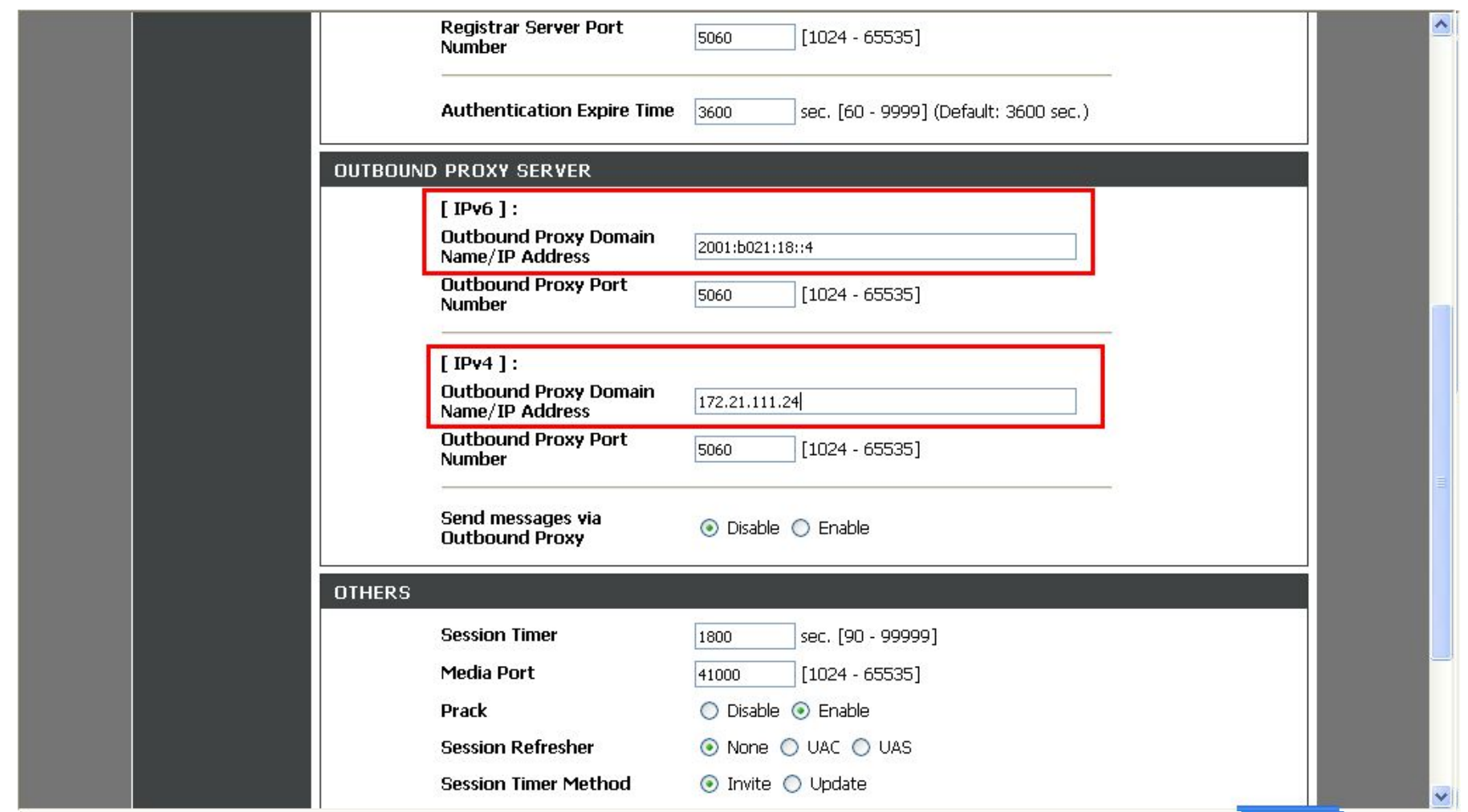

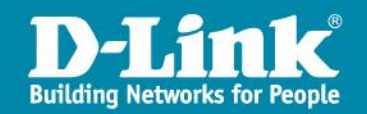

### SIP Account資訊 VOPI\SIP Account Setting

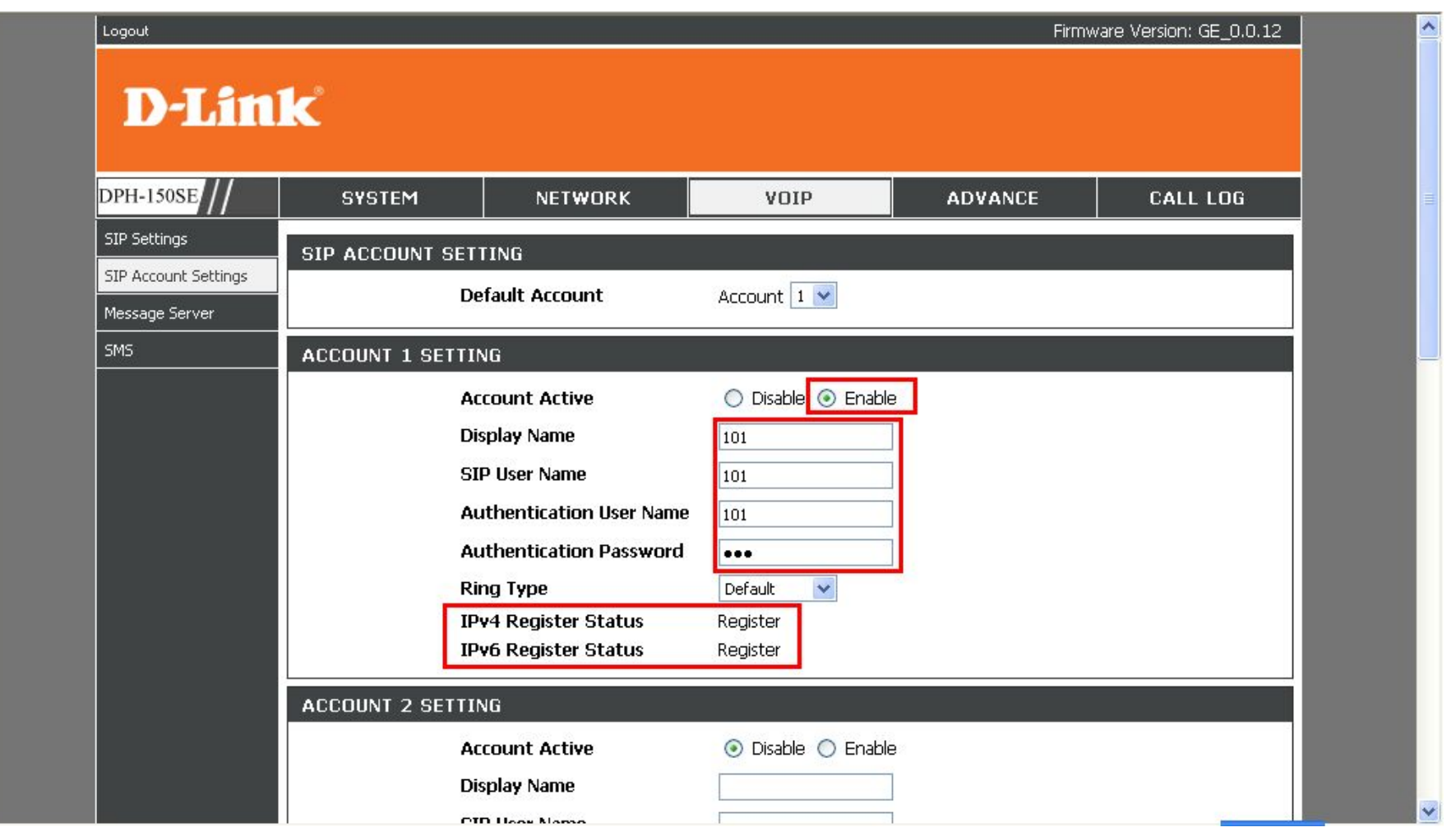

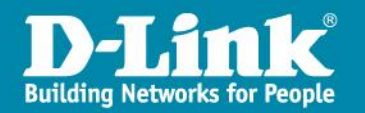

## D-Link DPH-150SE Lan IP設定 - 1

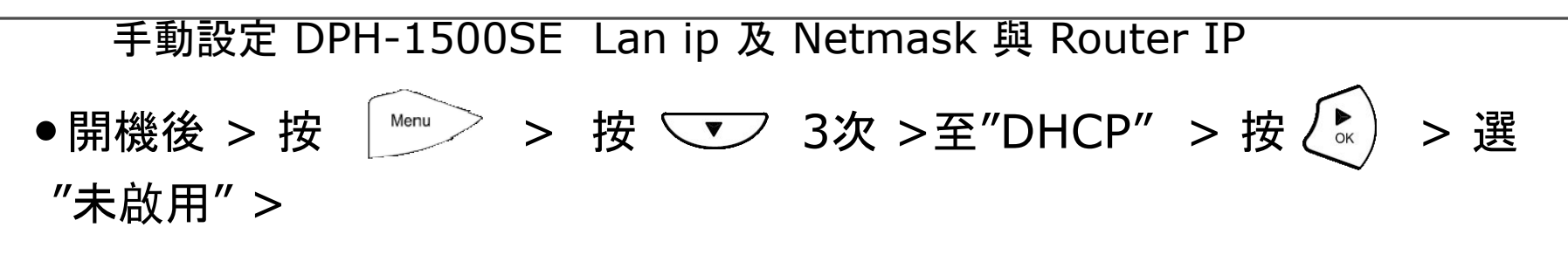

**DHCP:** 未啟用

● 按〈 ̄ ̄ > 選 ``IP 位址″ > 按數字輸入 IP **IP** 位址 **192.168.100.200**

●按 ママ >選 "子網路遮罩" > 按數字輸入子網路遮罩

子網路遮罩**: 255.255.255.0**

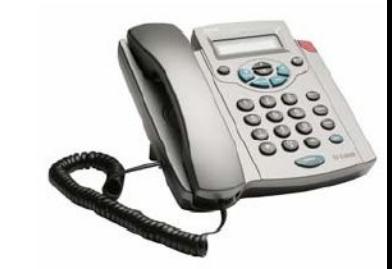

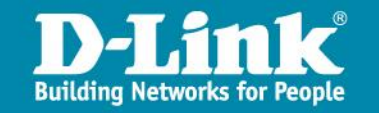

## D-Link DPH-150SE Lan IP設定 - 2

• 按 > 選 "Router IP" > 按數字輸入Router IP

**Router IP: 192.168.100.254**

•按 >選 "DNS Server IP > 按數字輸入 > DNS Server IP

**DNS Server 1 IP: 168.95.1.1**

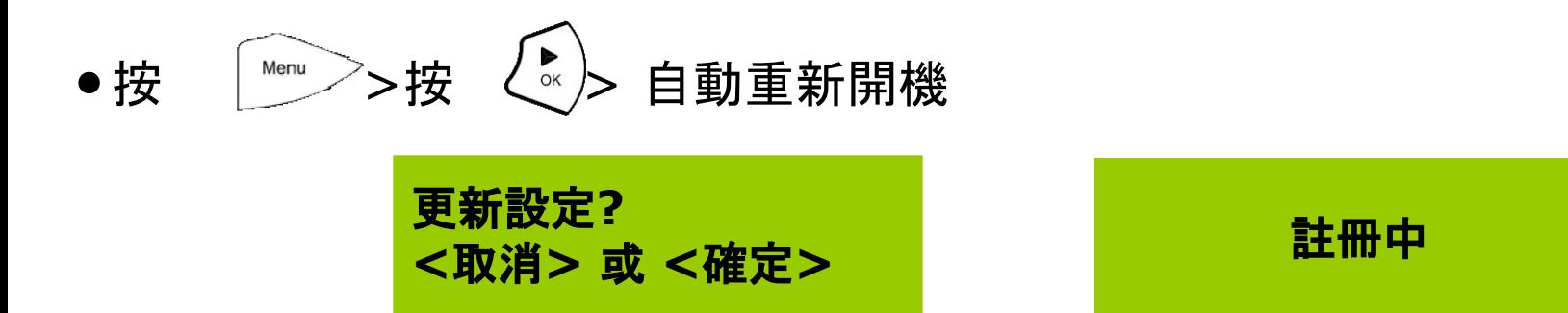

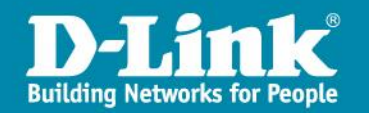

### 設定縣市網 Auto Provision Server IP

- ●開啟 IE 輸入DPH-150SE的 IP http://IP\_Address/
	- 選 "系統設定" > "**Auto Provision**" > "**HTTP IP**" > "確定"
	- ●選 "重新啟動系統" > "確定"

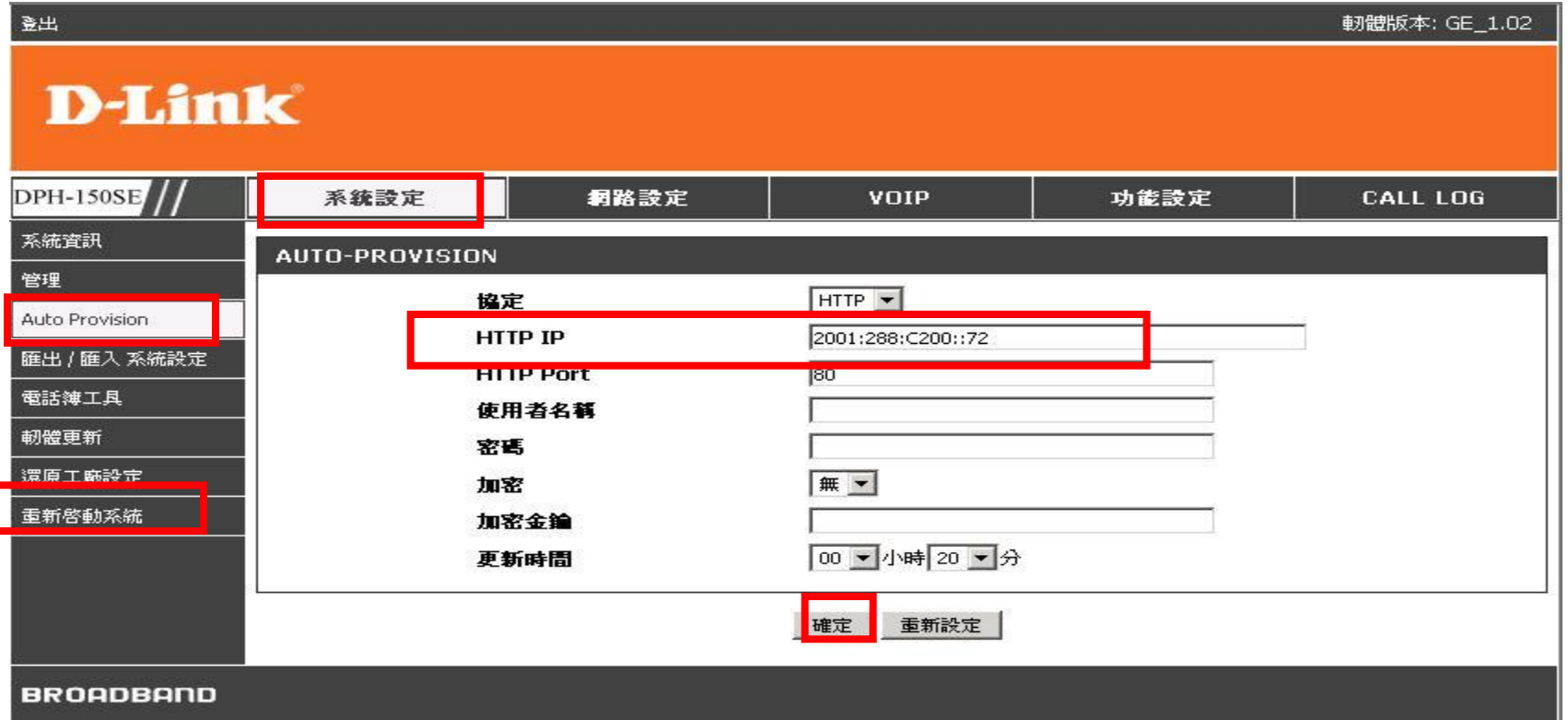

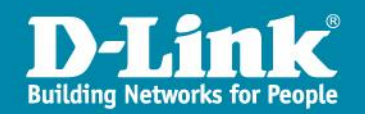

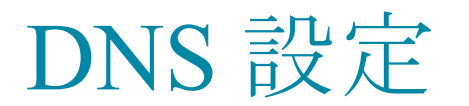

#### IPv6 DNS請設定為:2001:b000::1

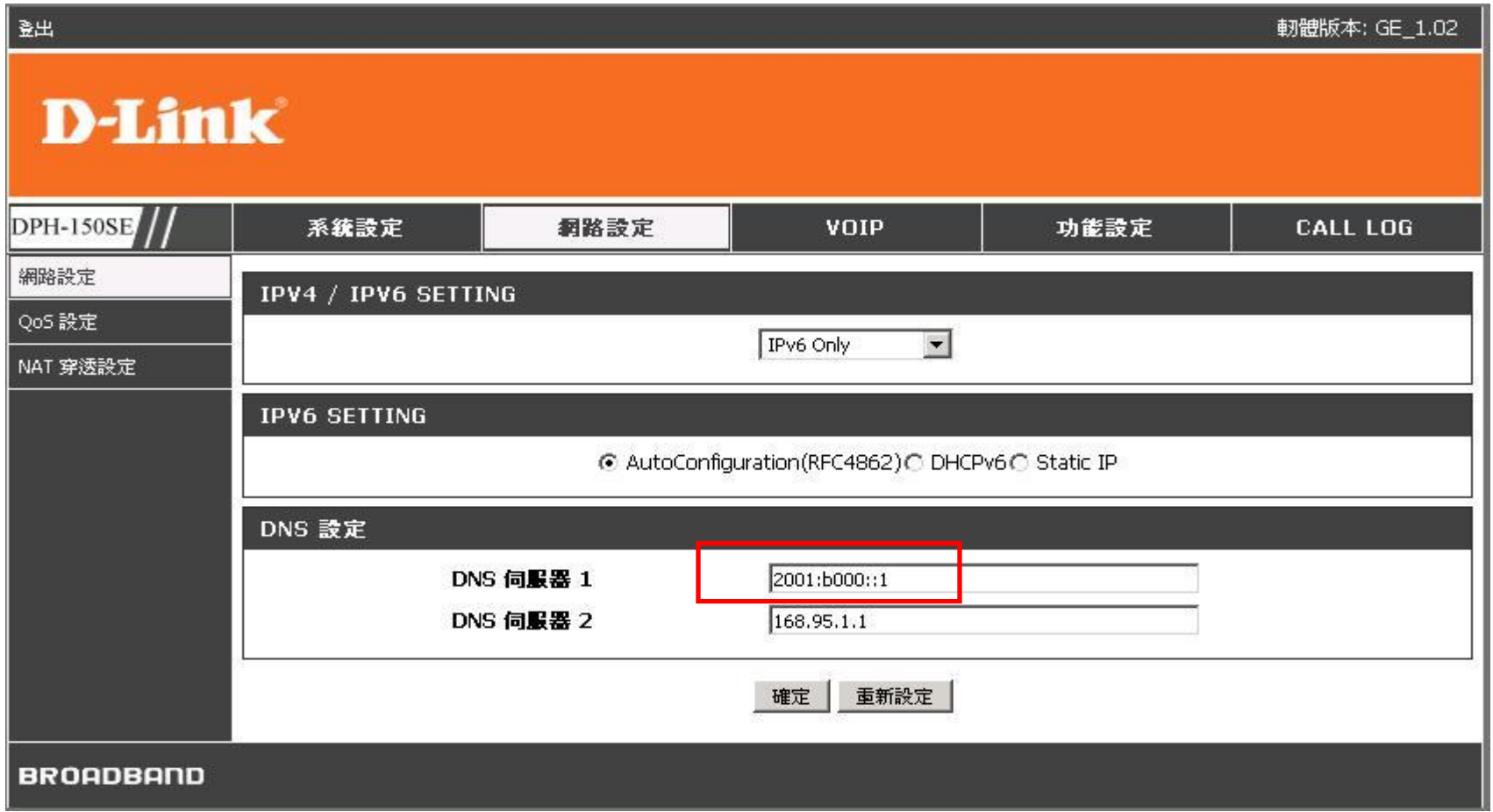

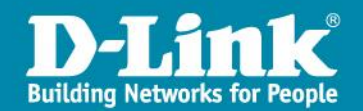

### 新增或換修話機

因話機的註冊資料會存在於兩個地方:一、Dlink APS 二、縣網APS

故話機的新增或資訊修改必須在這兩個地方同時做變動

當學校有話機故障時的更換流程:

- 一、聯繫經銷商做話機更換動作
- 二、請經銷商將故障話機的序號及MAC記錄下來並將設備寄給總經銷做更換
- 三、經銷商取得新話機後將新舊話機序號及MAC提供給Dlink做設備資料變更

四、變更完成後上線就可使用。

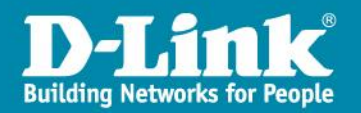

# Thank you !

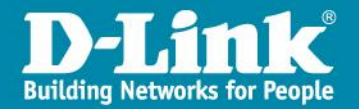